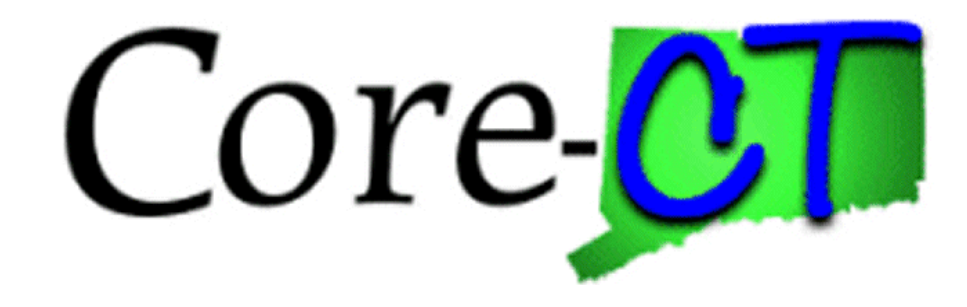

# PSA/POS Pre-Authorization in the eProcurement module

### **Creating a PSA over \$20,000**

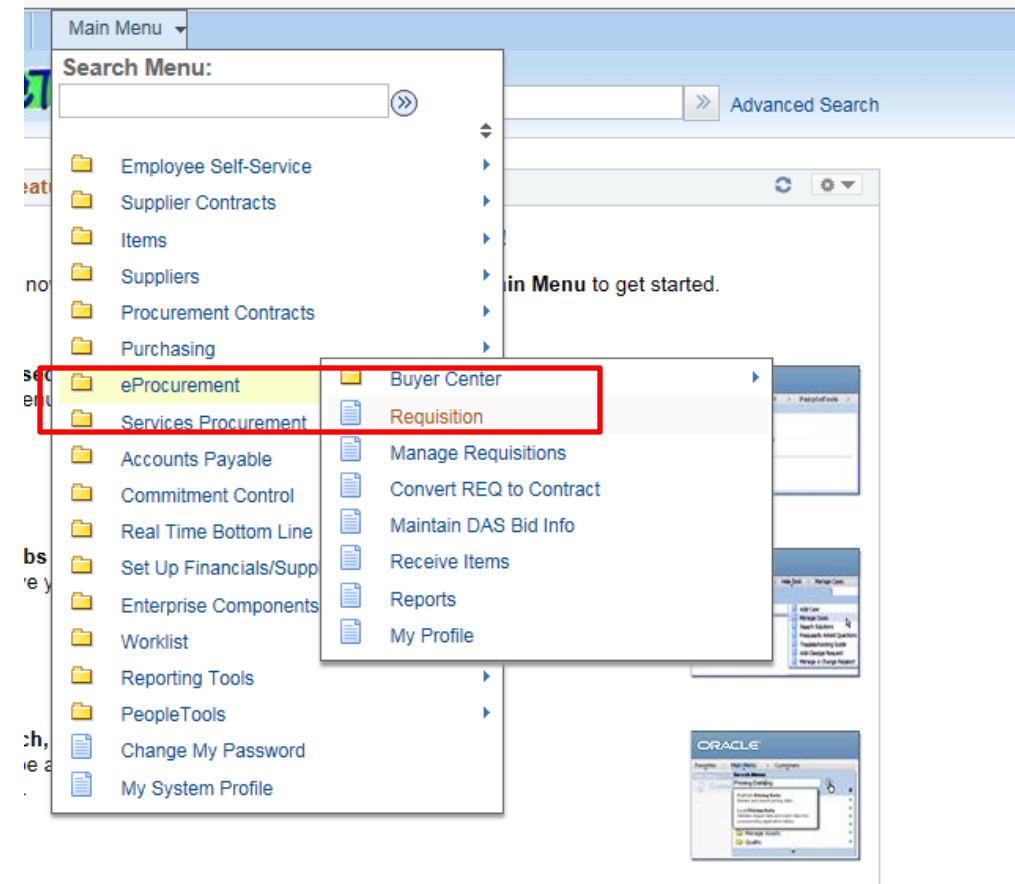

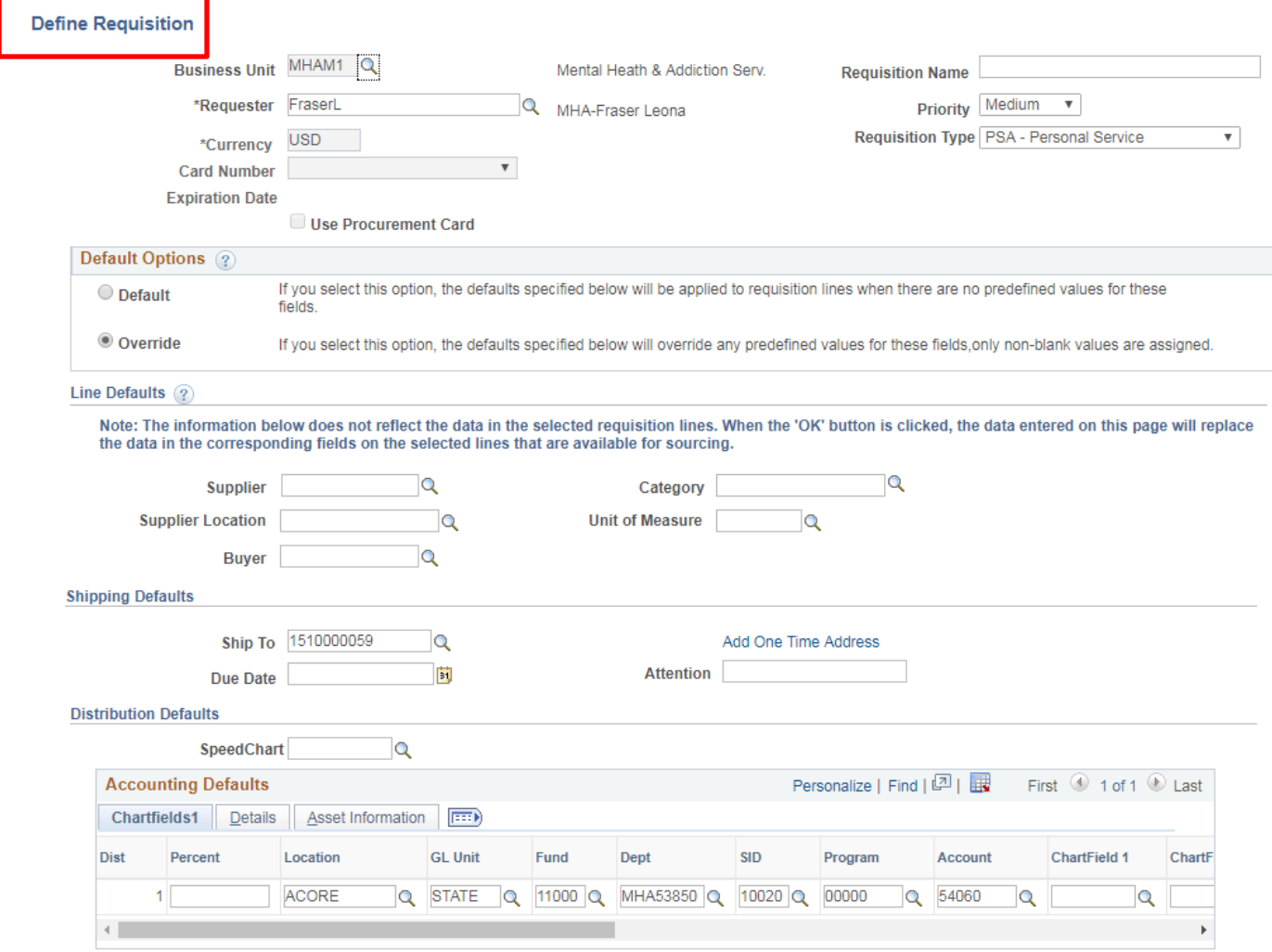

### **Certain Fields Default based on User Profile**

### **Use the Requisition Name to find Req when searching after it is saved**

#### **Define Requisition**

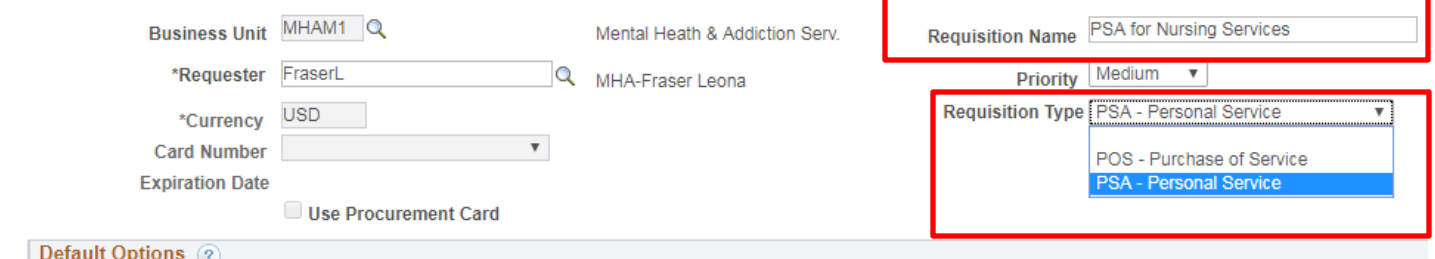

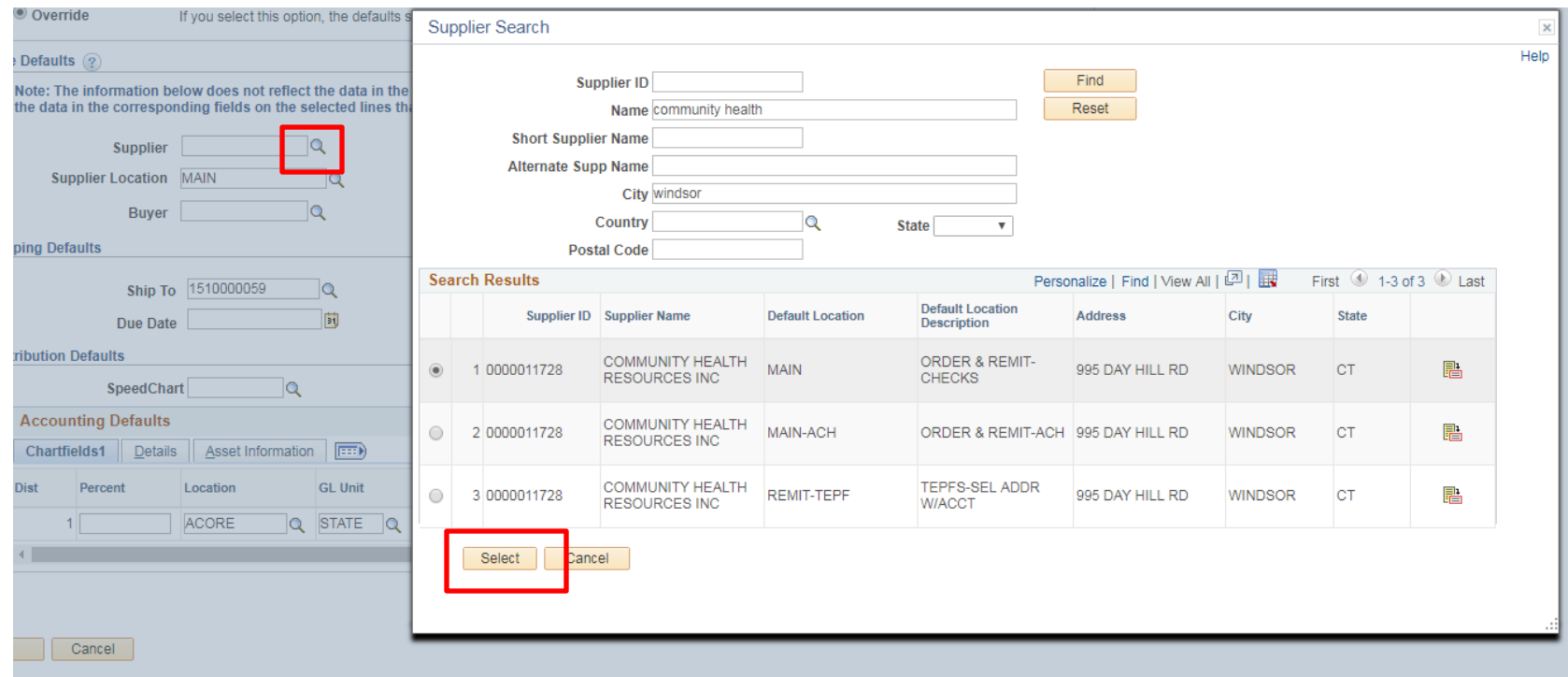

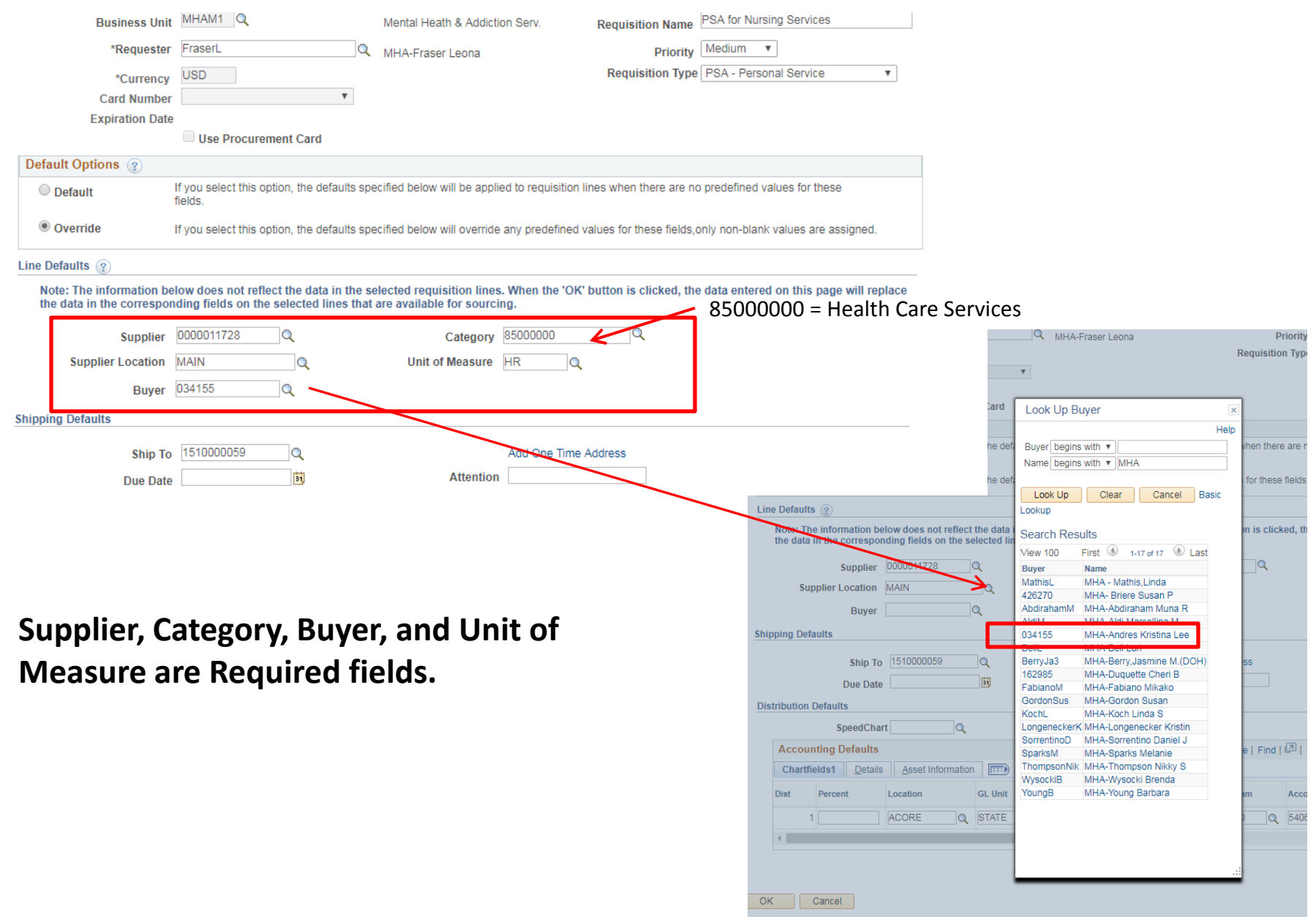

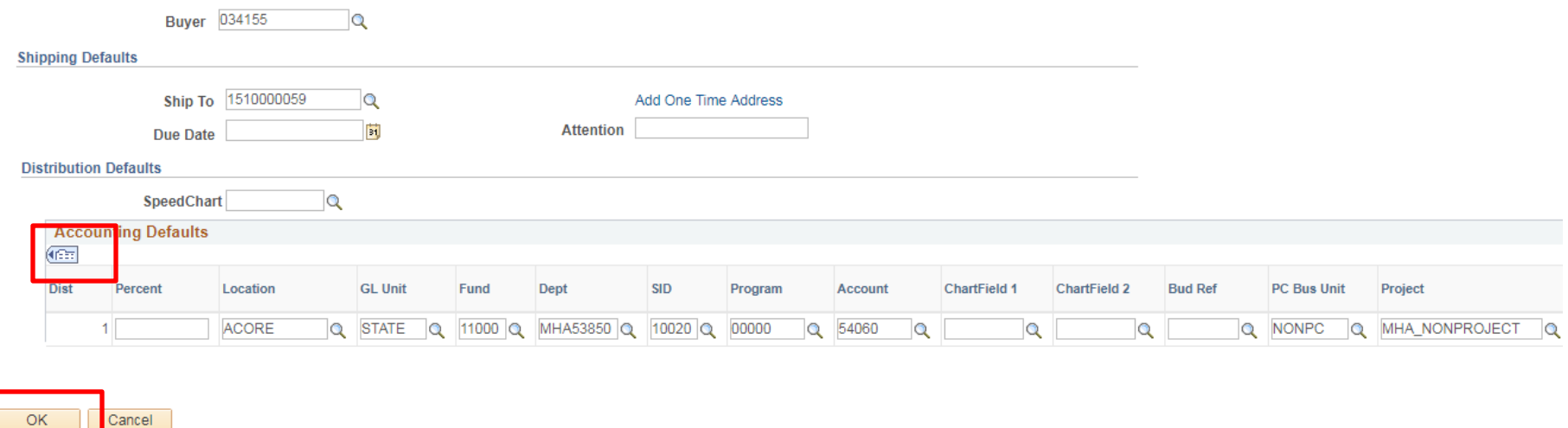

### **Depending on your security requests, Chartfields will default but can be edited.**

OK

### **Use the Show All columns icon to see the entire string in one view.**

### Create Requisition 2

Welcome MHA-Fraser

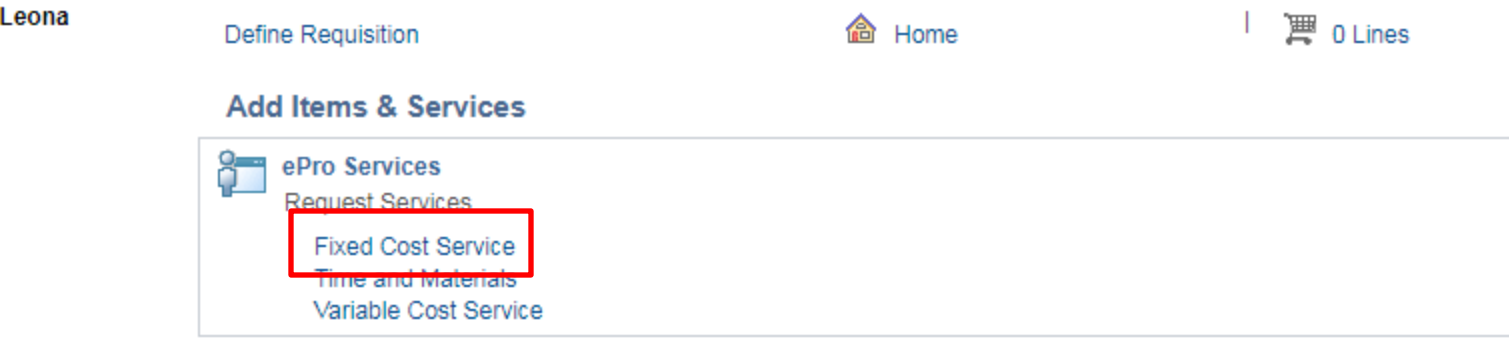

### **Certain fields default from Define Requisition page.**

**Fields with asterisks \* are required.**

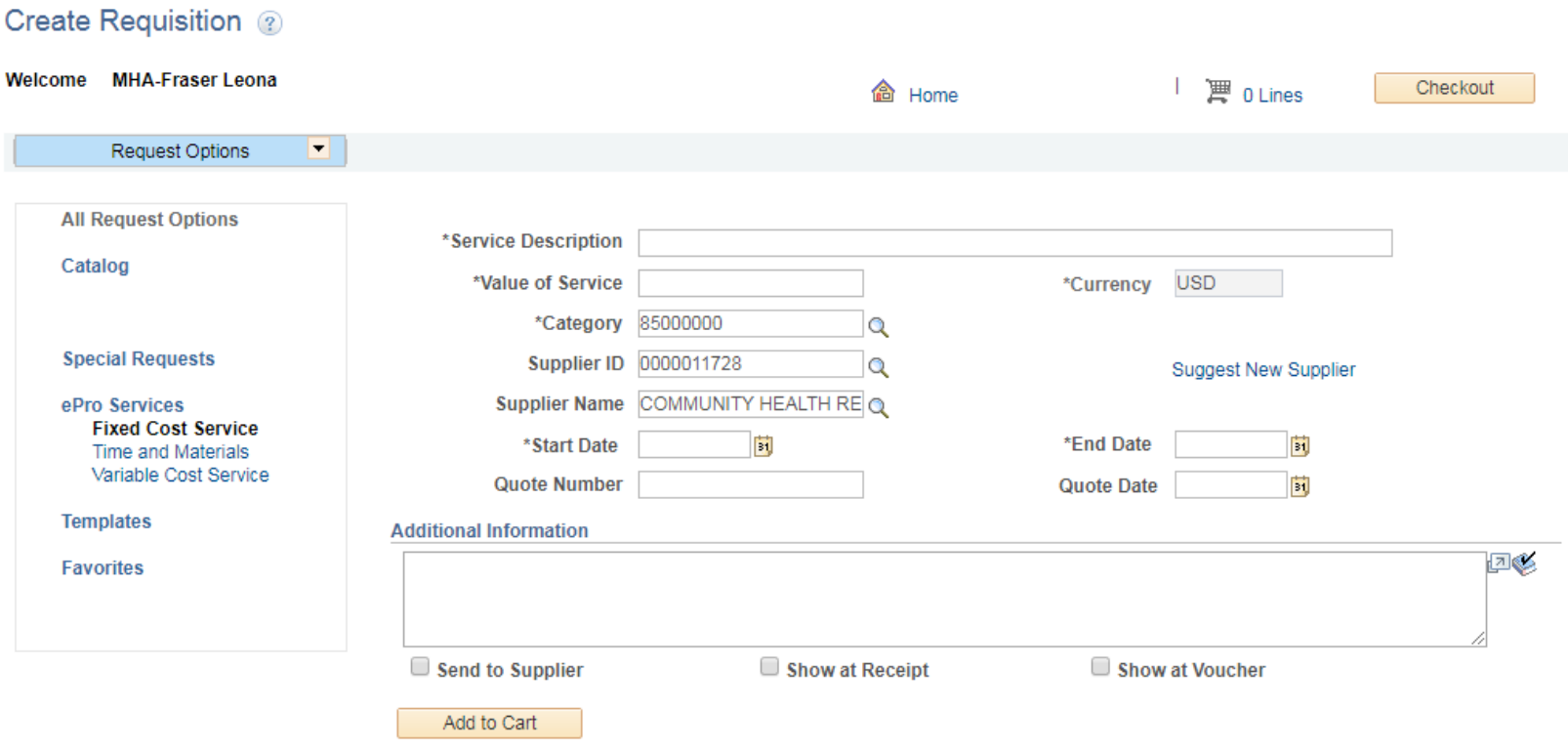

### Create Requisition 2

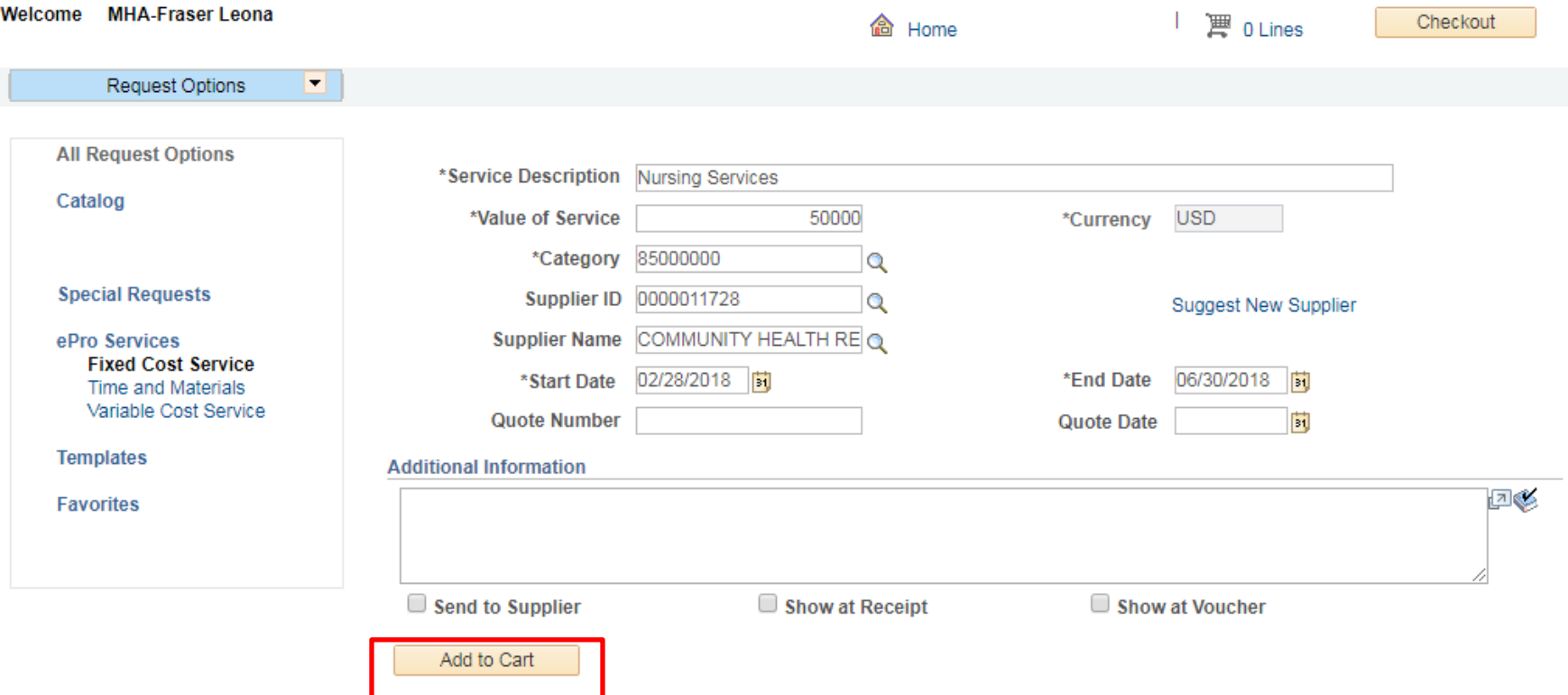

### **Add more lines by entering required information again.**

### **If finished, click Checkout**

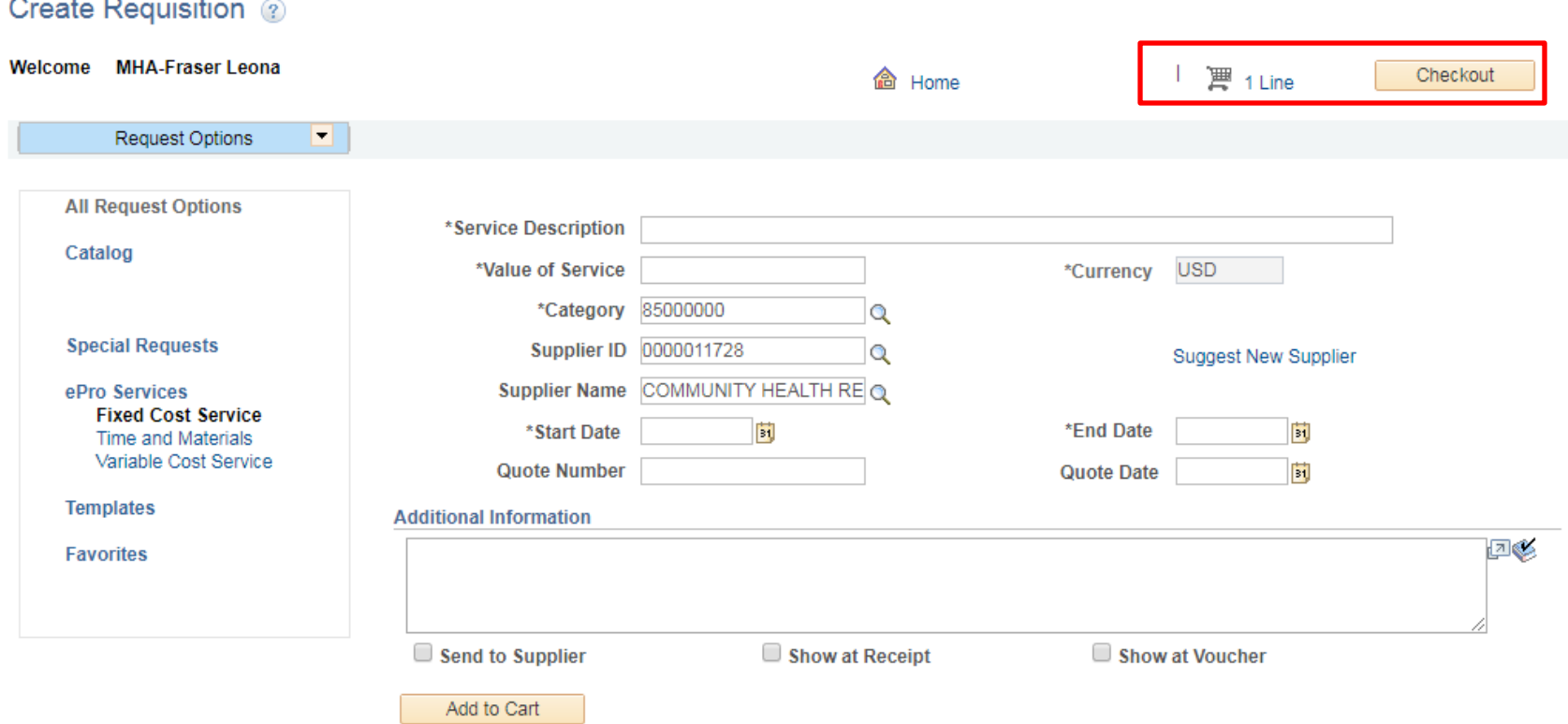

### **If the PSA value is over \$20,000, the PSA Details link must be completed. A warning will display when saving if it is not.**

#### Checkout - Review and Submit

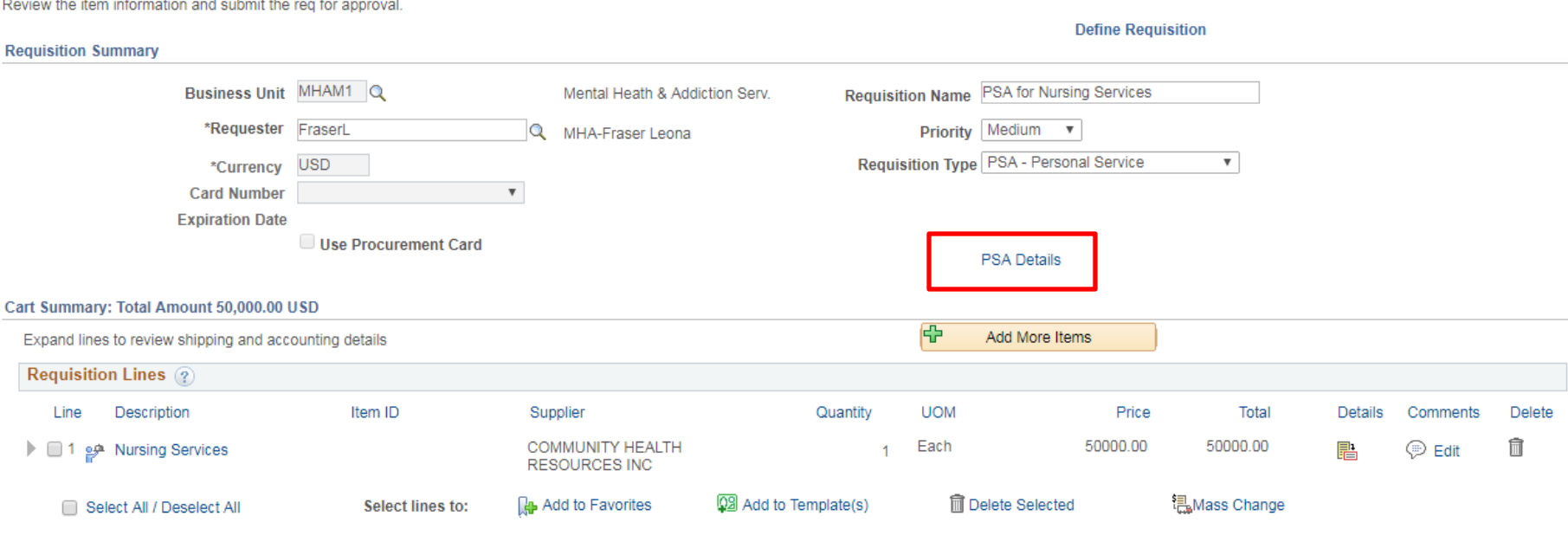

**Total Amount** 50,000.00 USD

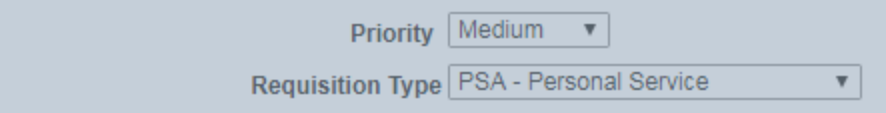

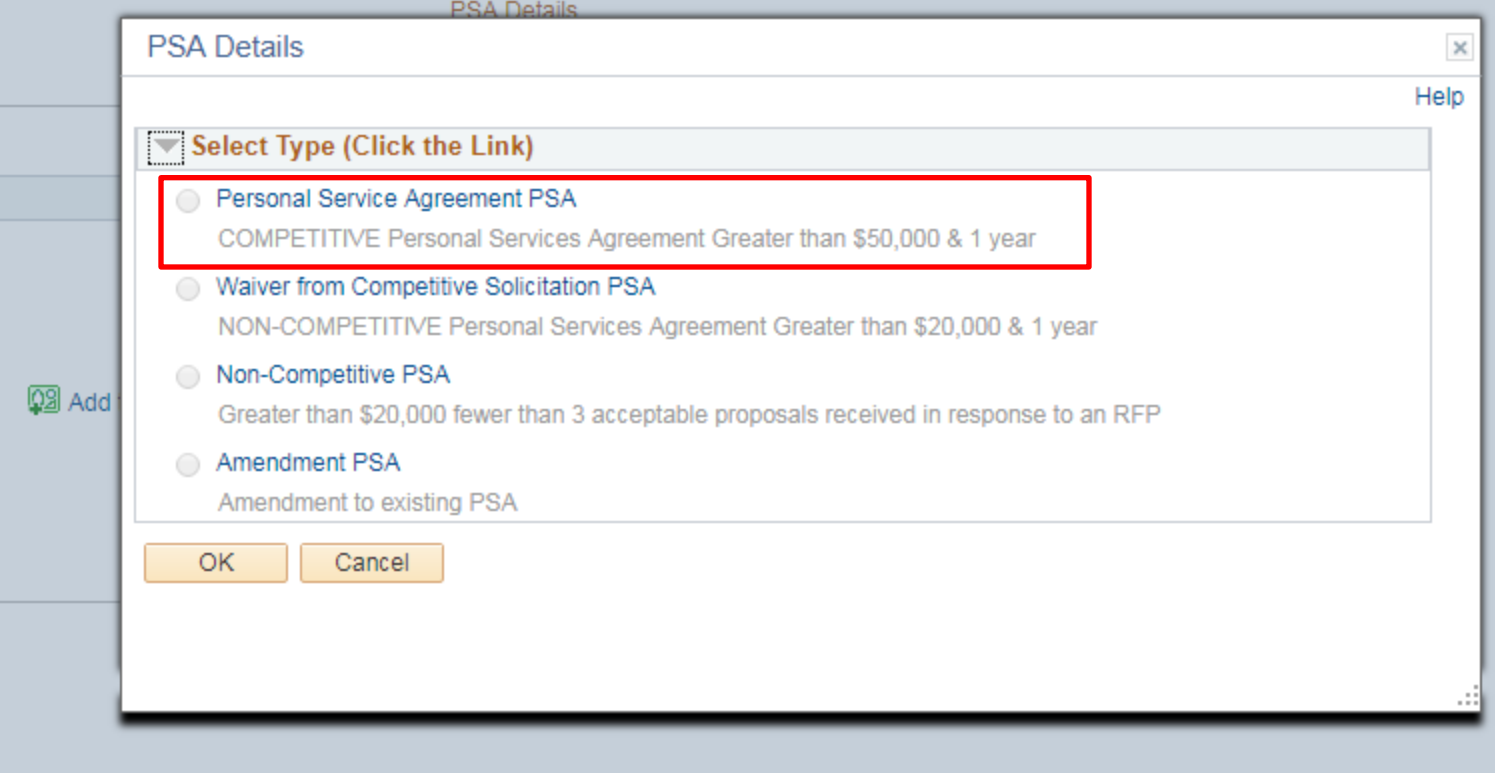

### **Edit as necessary**

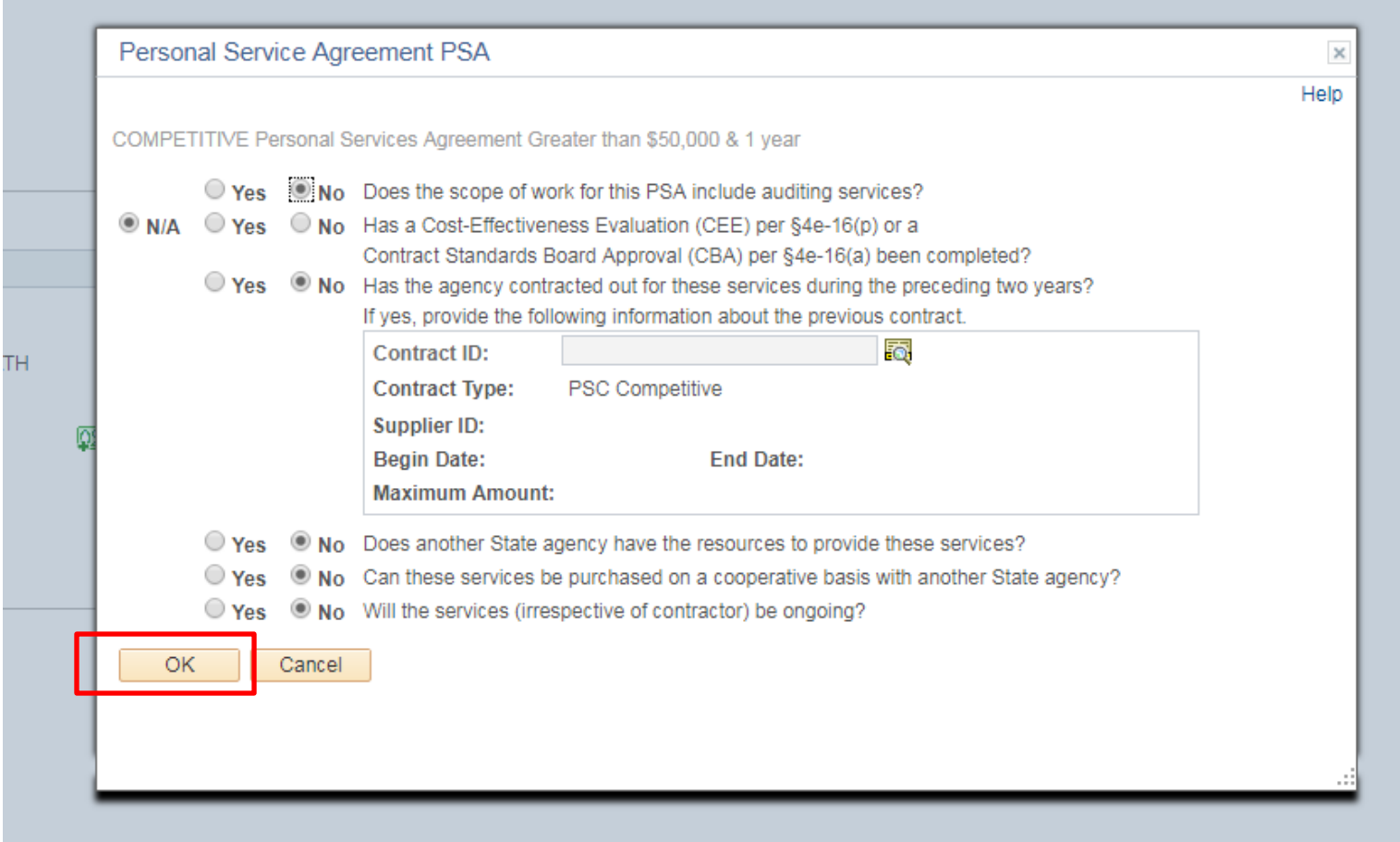

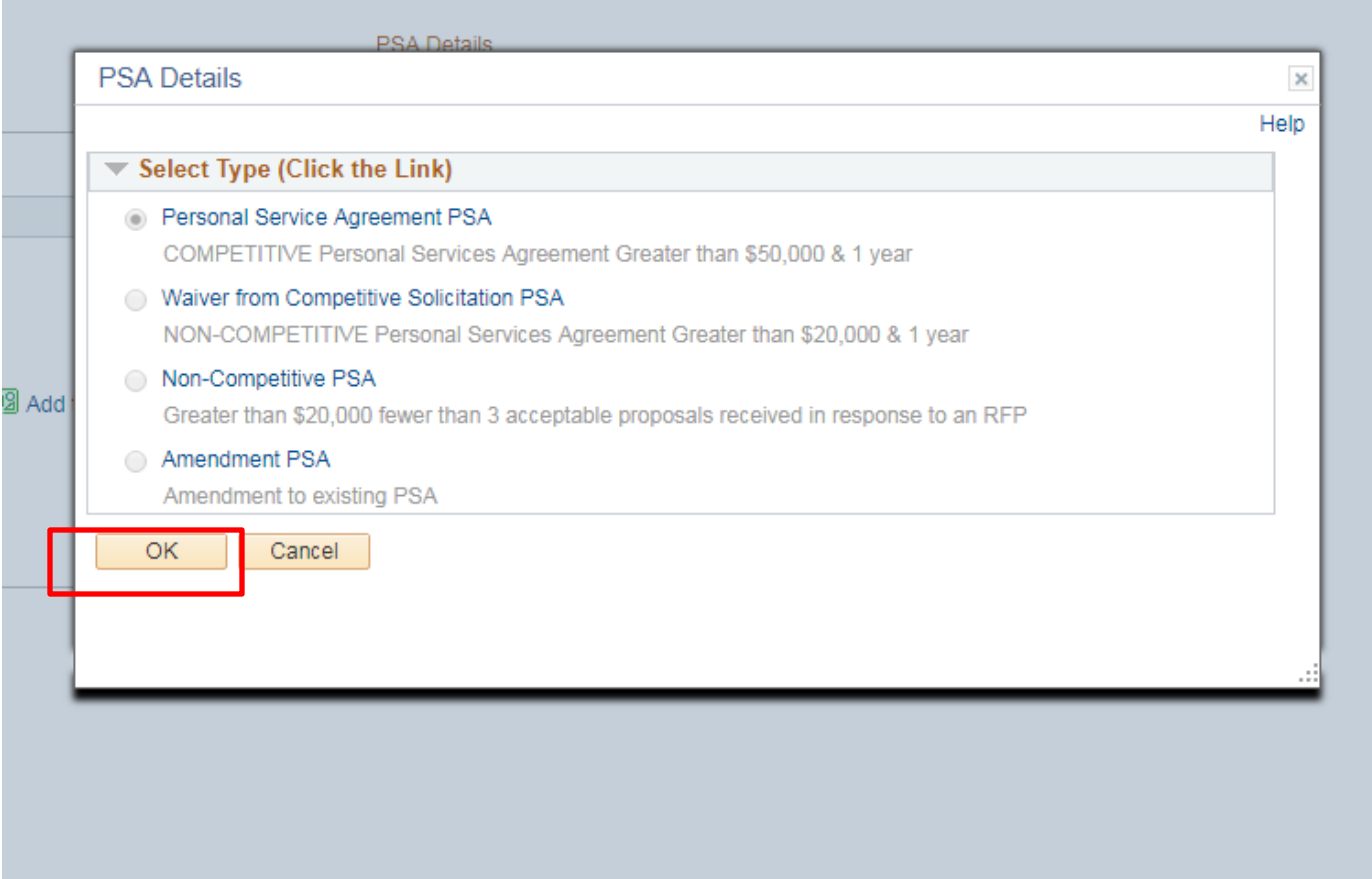

### **Click the Line Comments icon to attach any files**

#### Checkout - Review and Submit

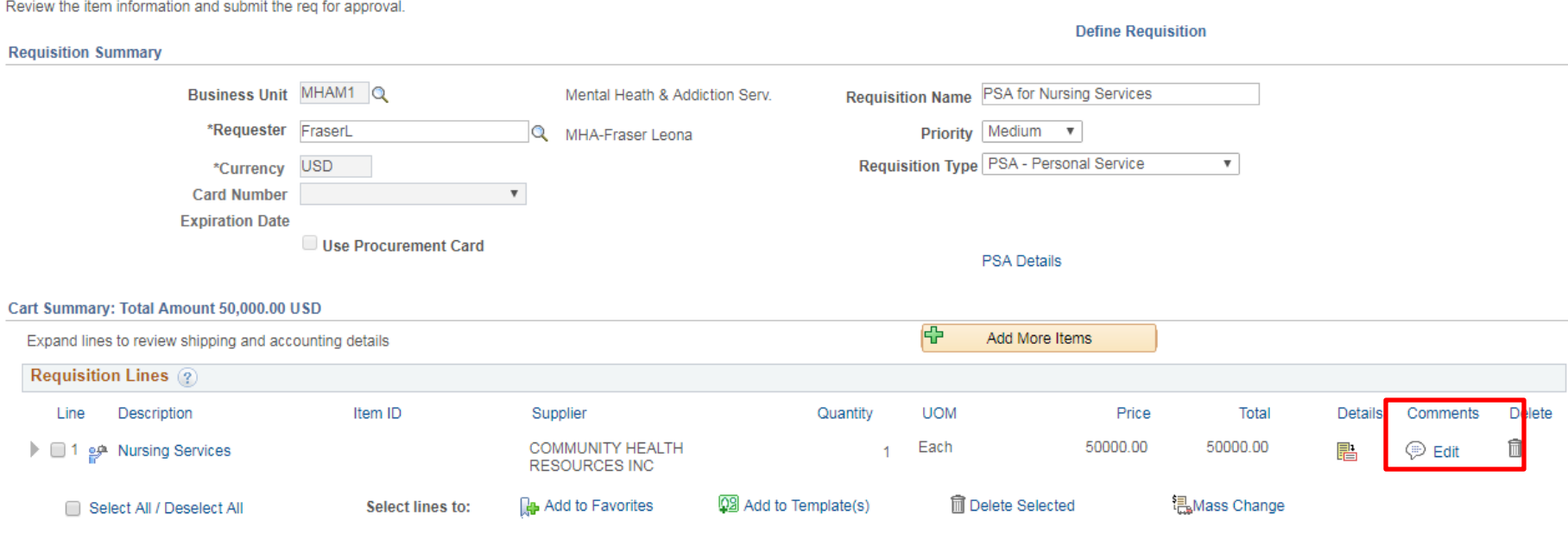

Total Amount 50,000.00 USD

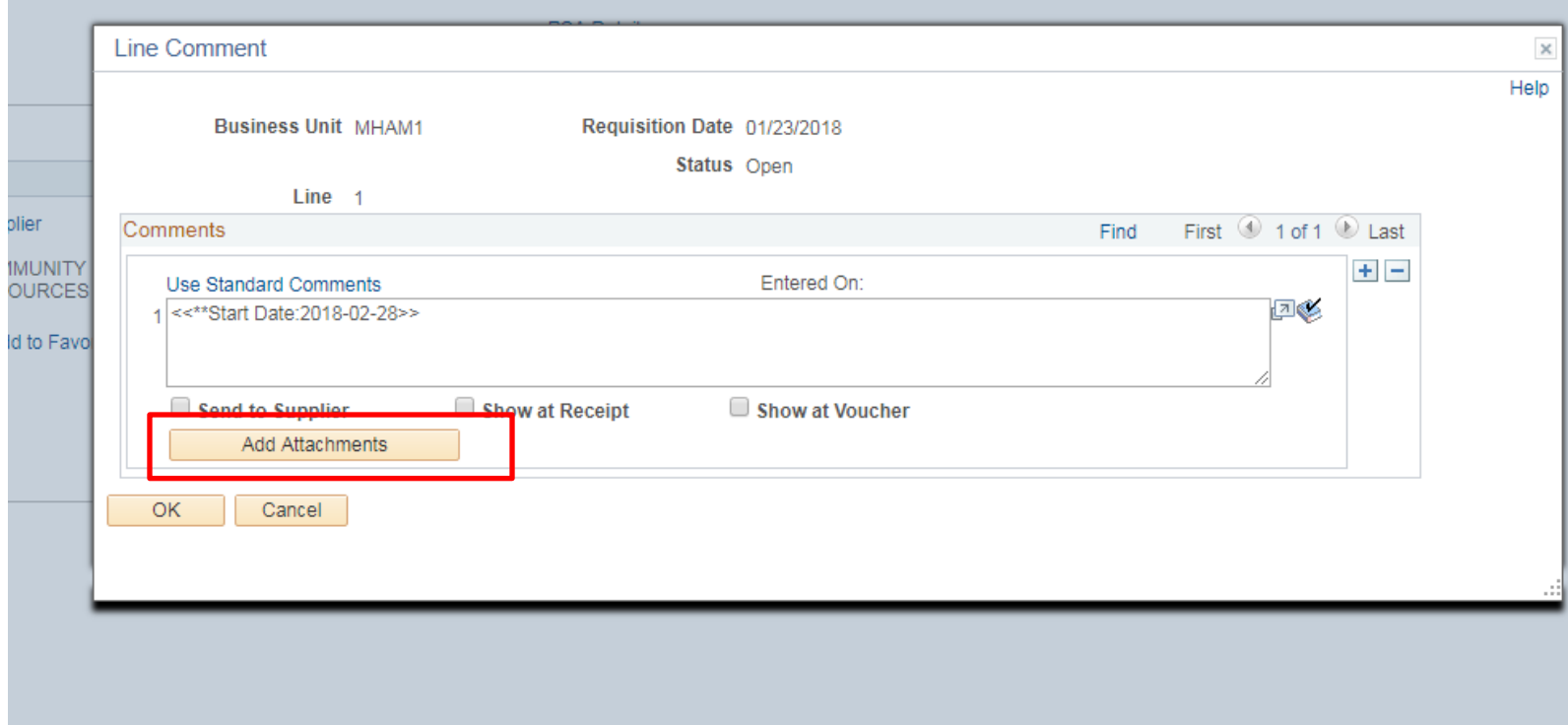

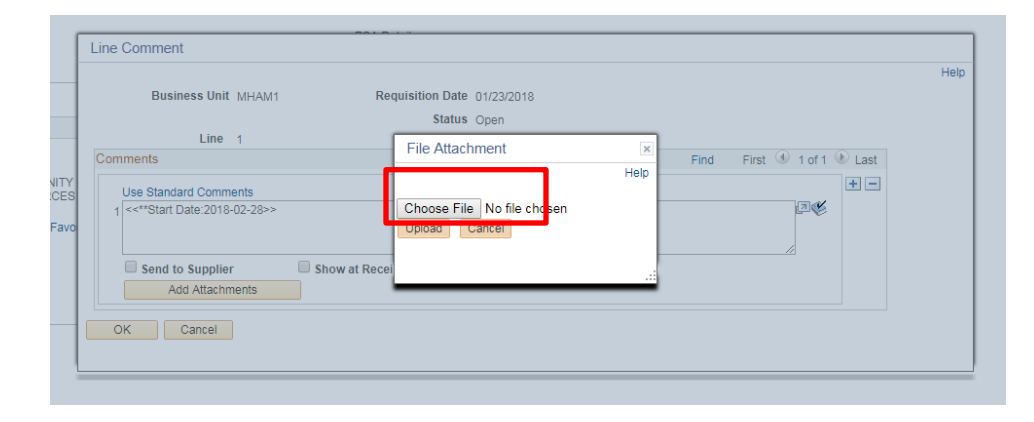

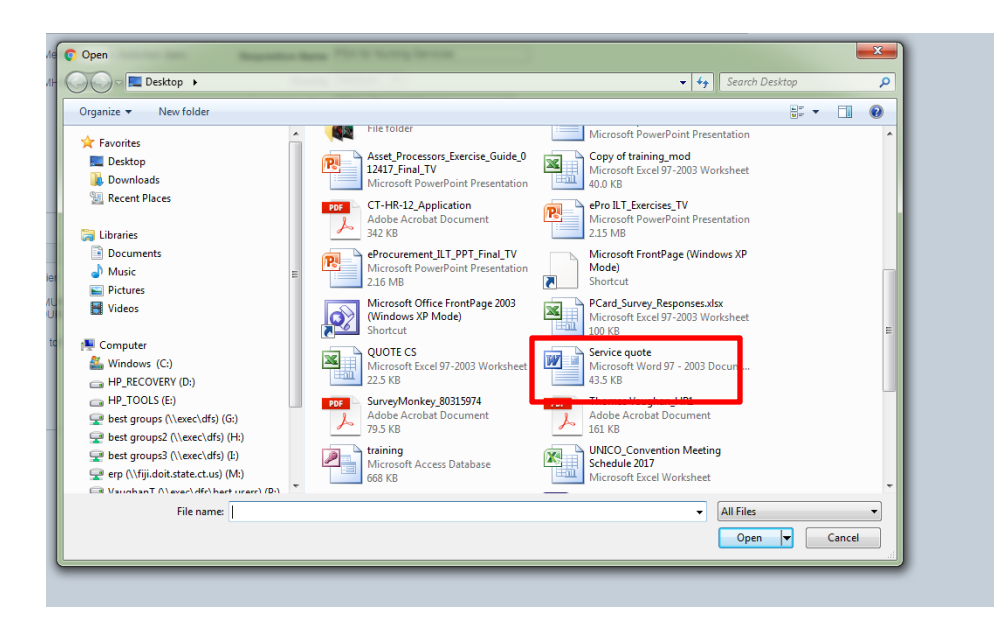

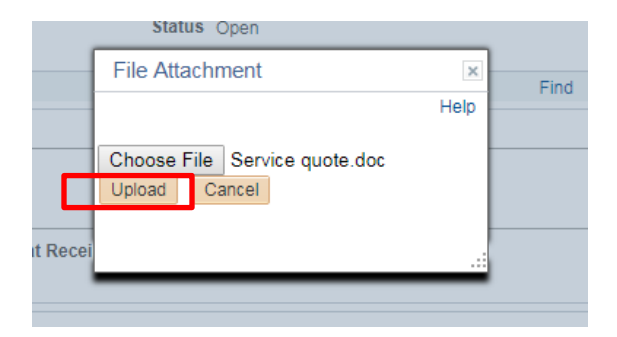

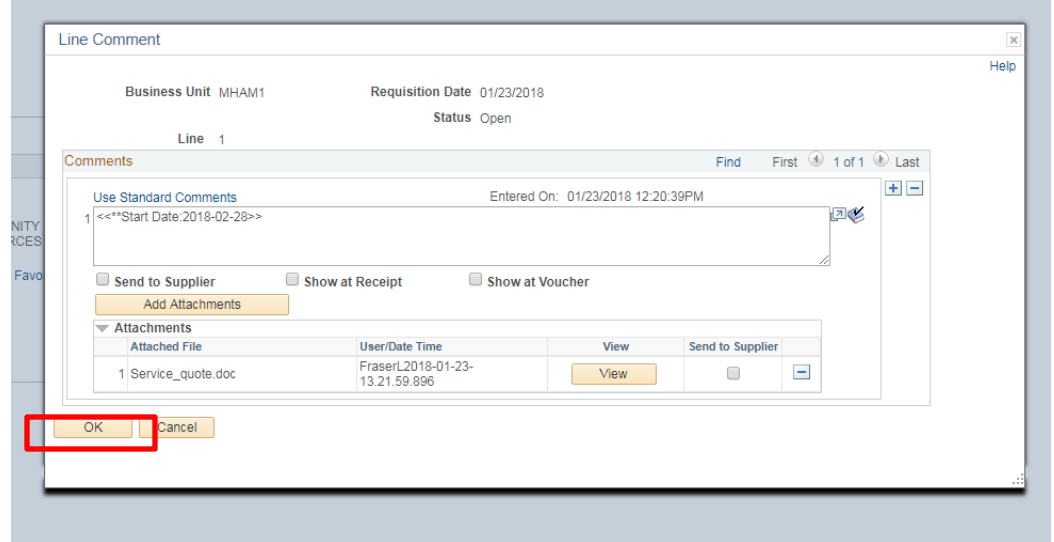

### **This warning defaults on every requisition created. Click Save for Later to save work but not forward through approvals**

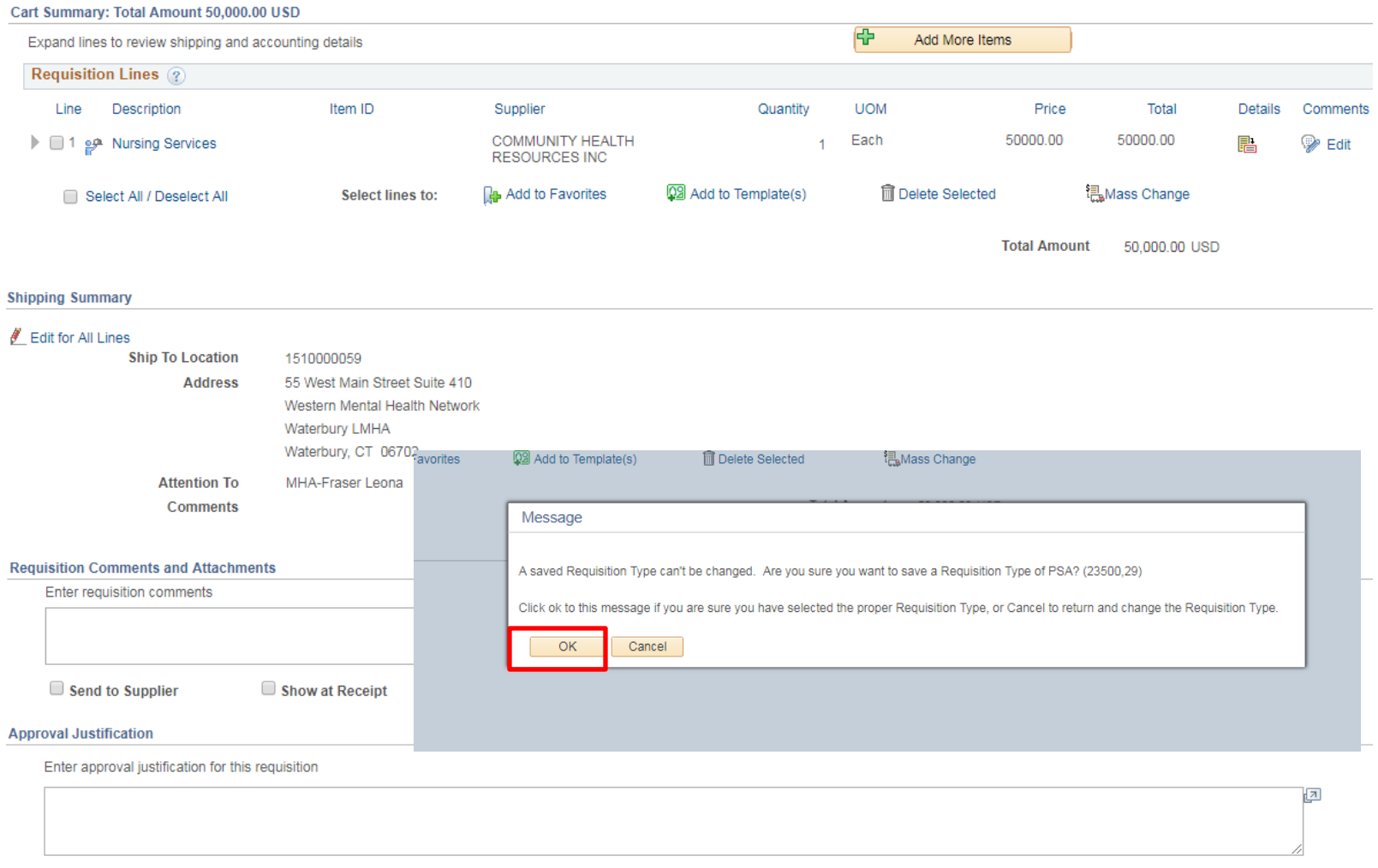

### **Note Requisition ID and Approval workflow**

#### Confirmation

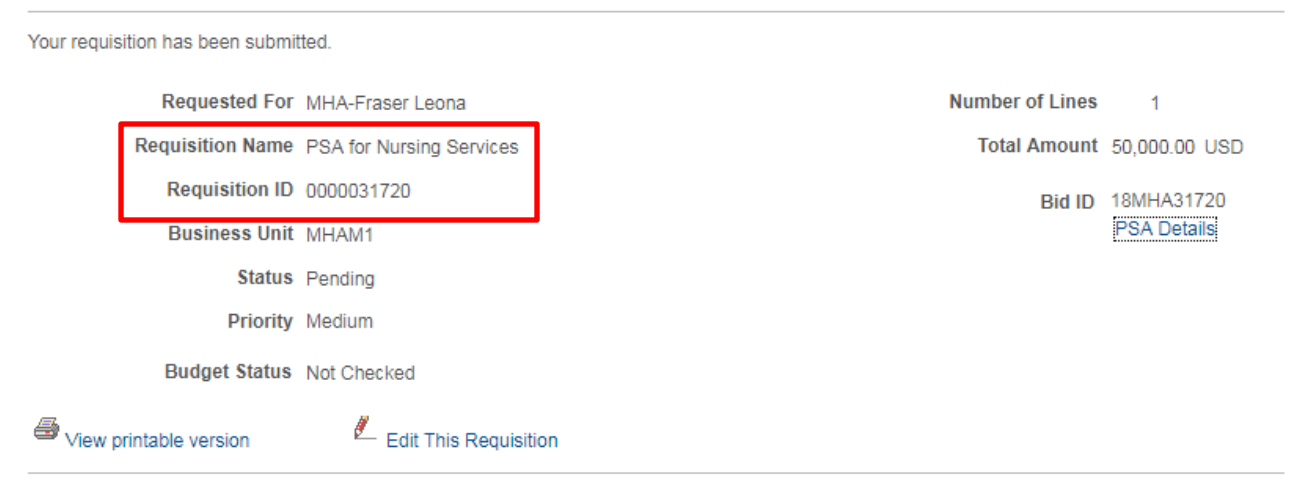

#### **Agency PSA POS Approval**

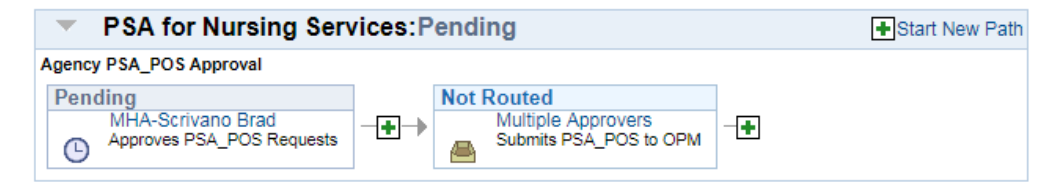

#### PSA POS OPM APPROVAL

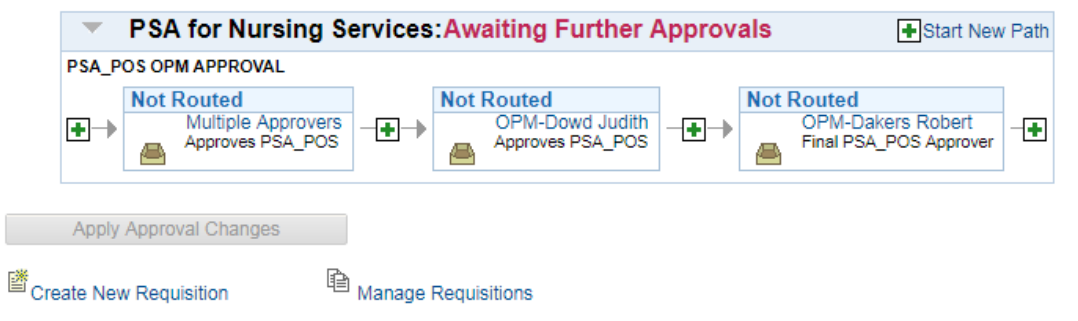

### Creating a PSA under \$20,000

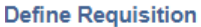

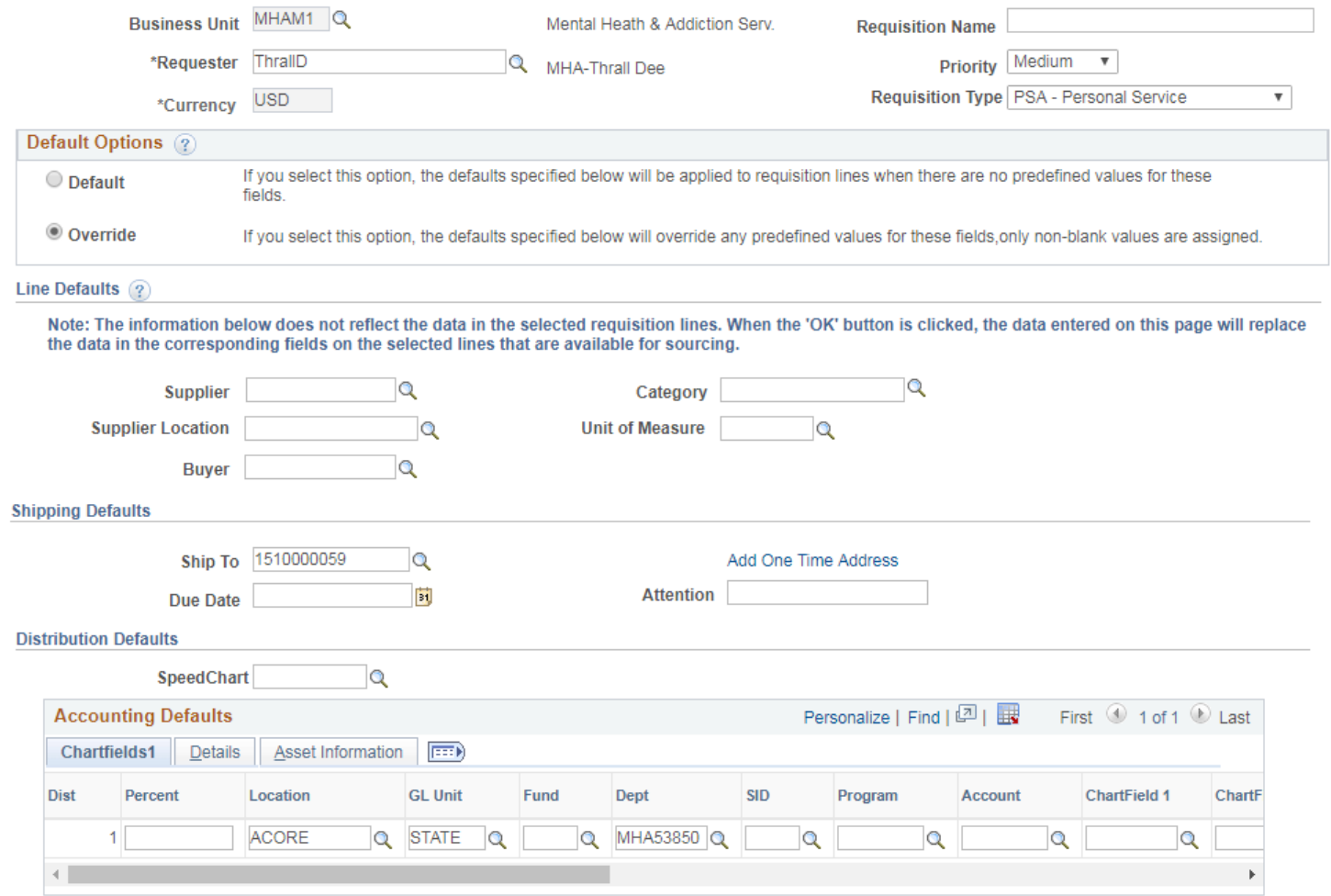

#### **Define Requisition**

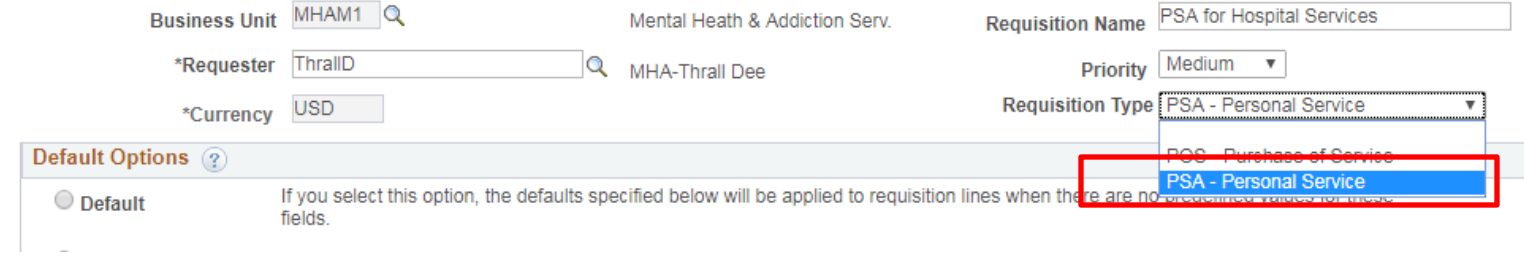

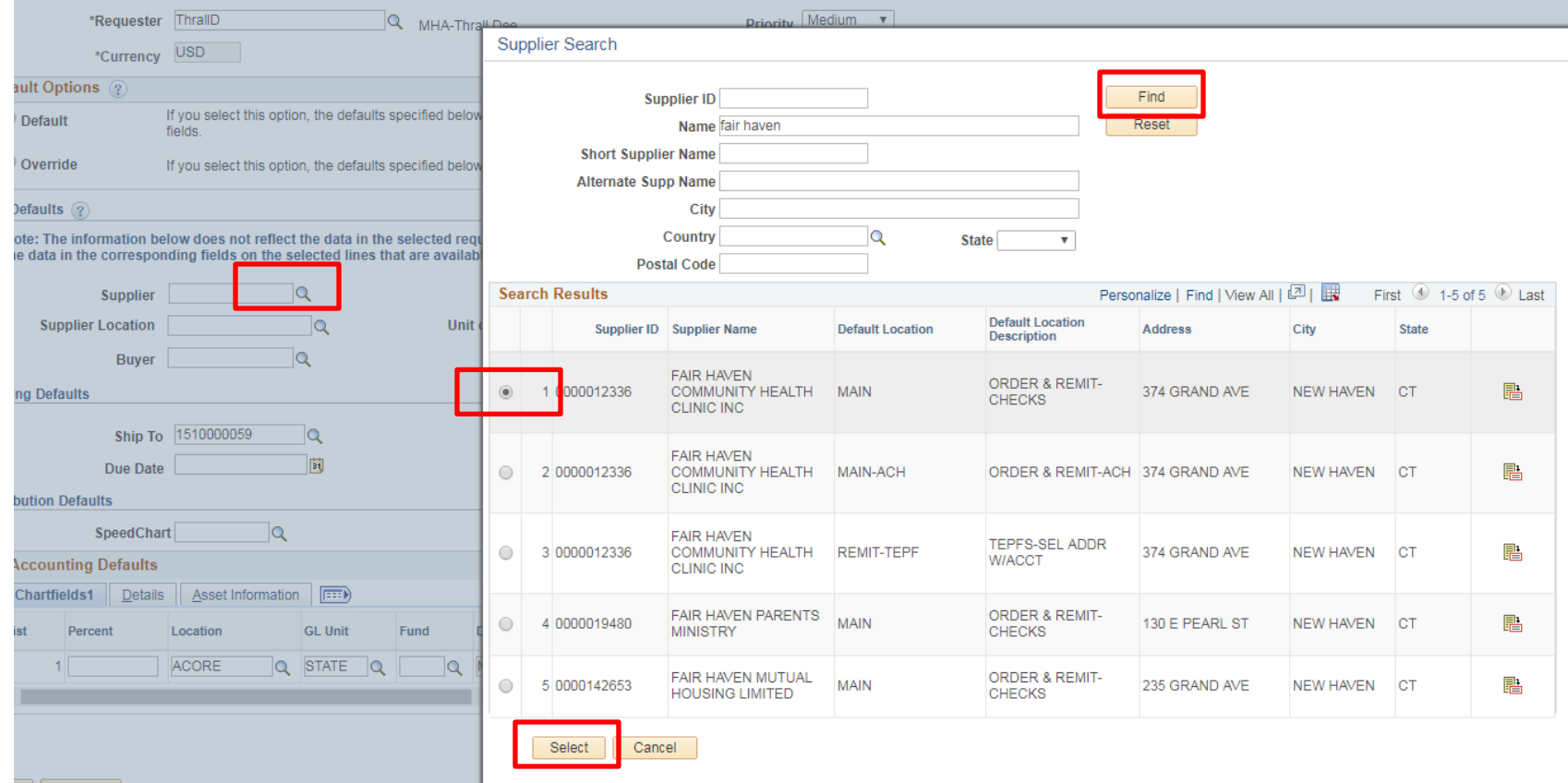

 $\circledcirc$  Override

If you select this option, the defaults specified below will override any predefined values for these fields, only non-blank values are assigned.

#### Line Defaults ?

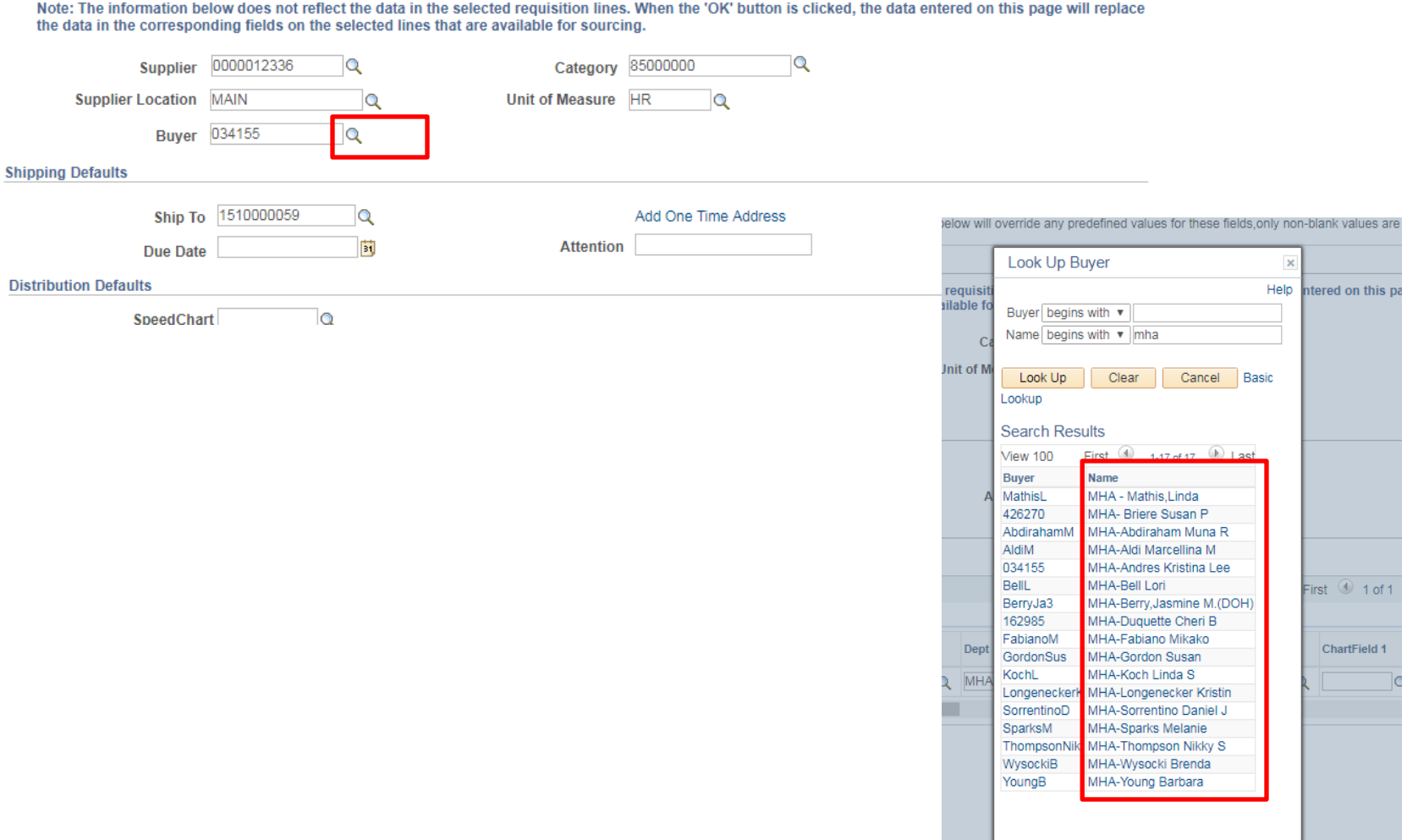

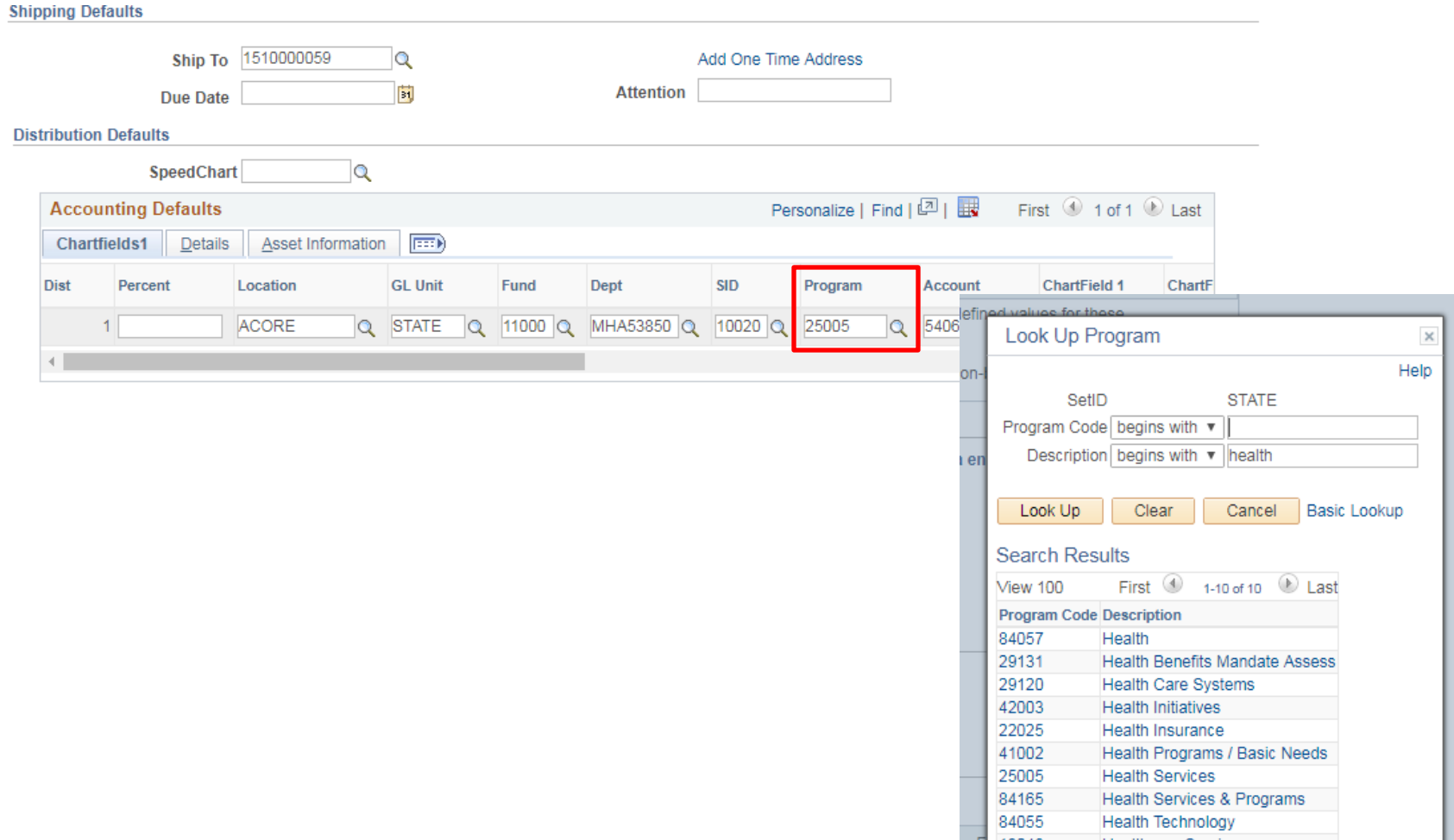

F

Healthcare Services

### Create Requisition 2

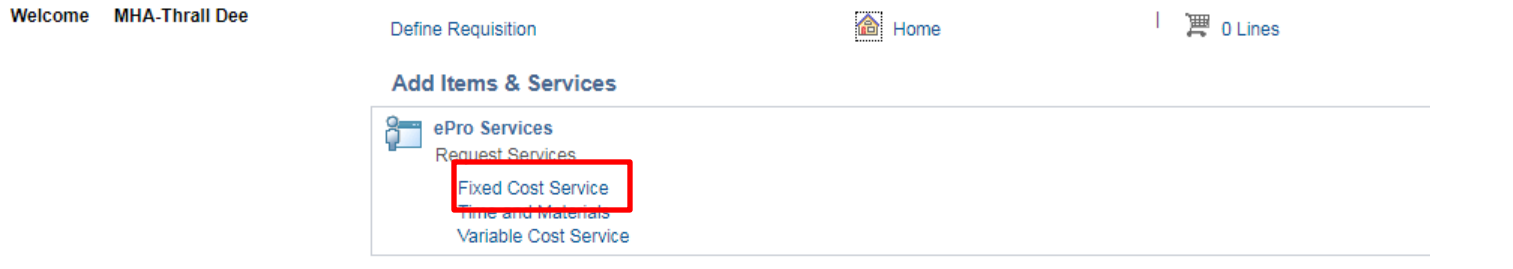

### Create Requisition 2

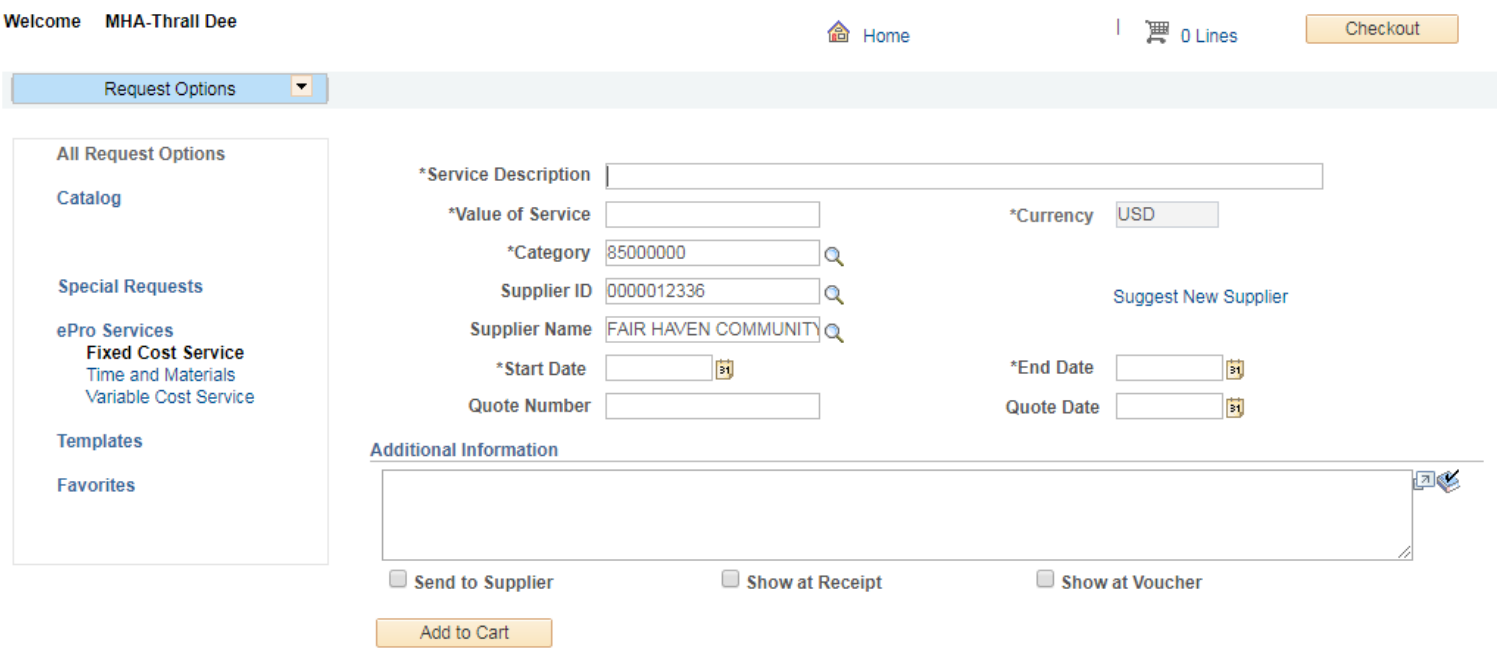

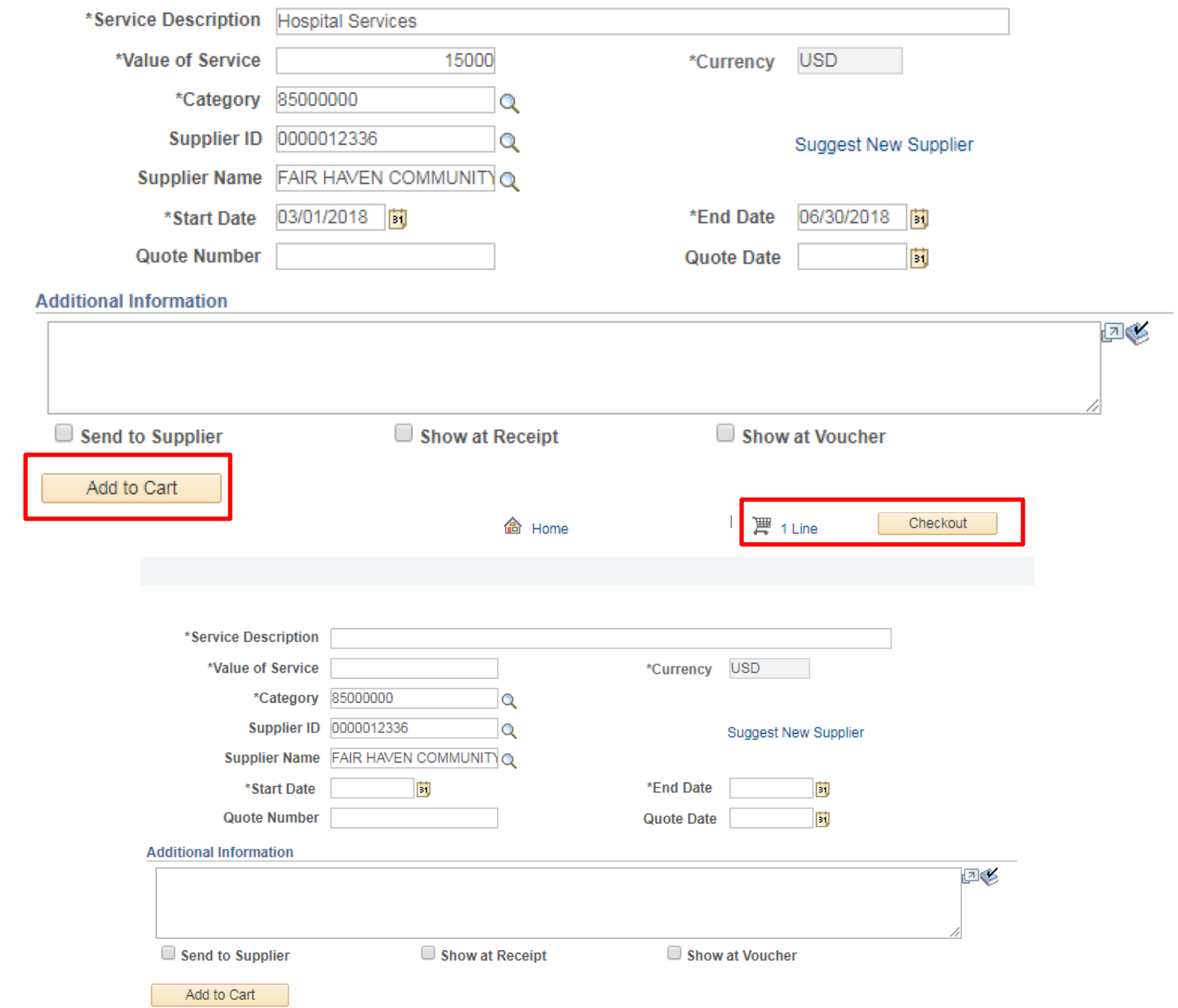

#### Checkout - Review and Submit

Review the item information and submit the req for approval.

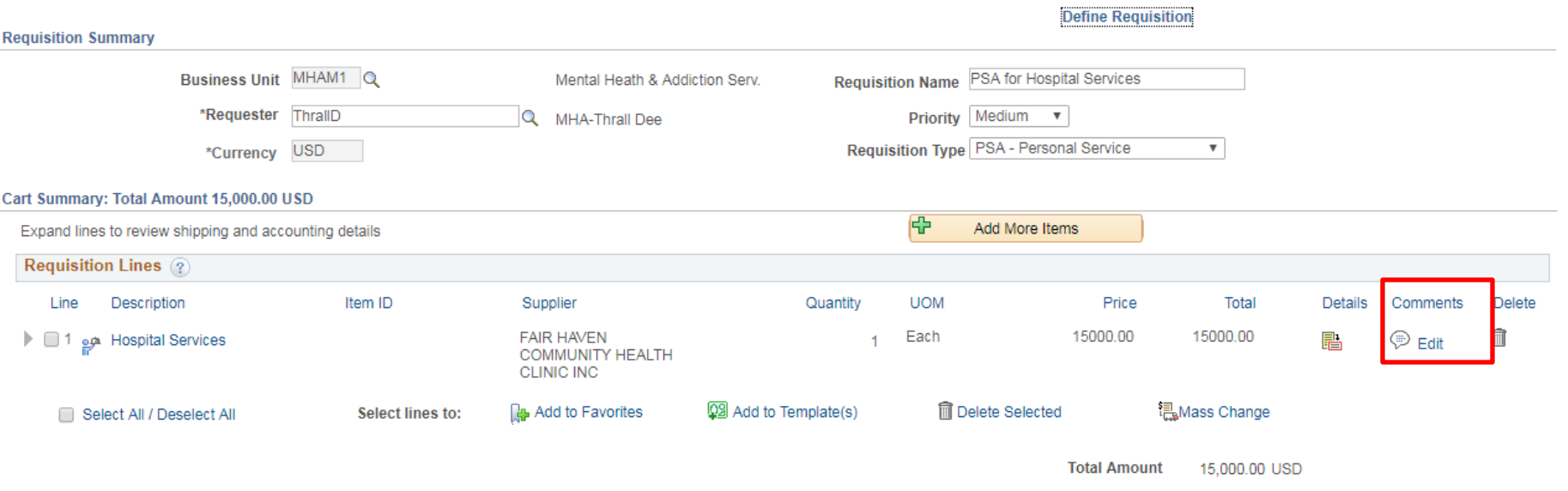

#### **Shipping Summary**

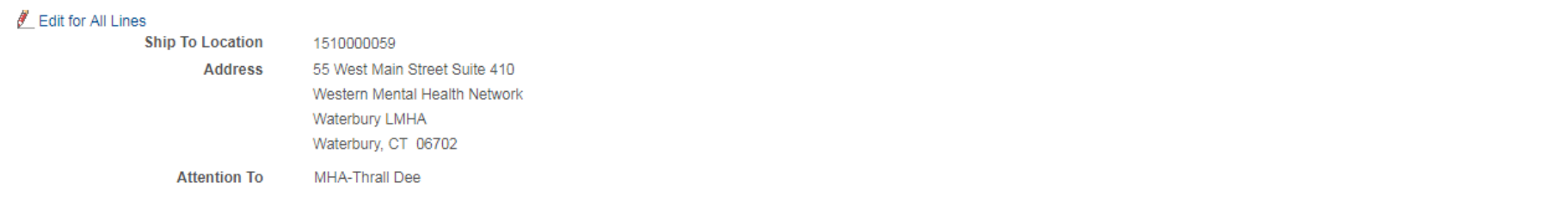

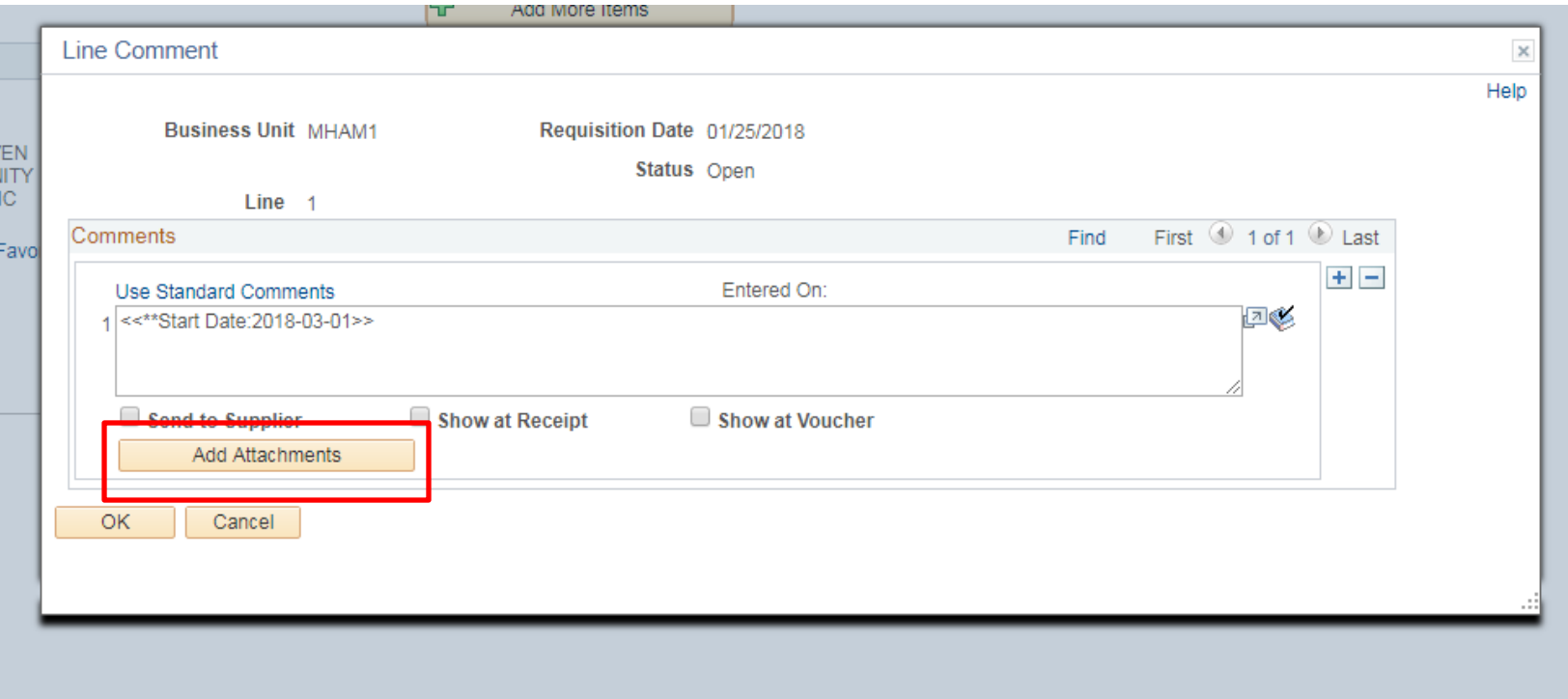

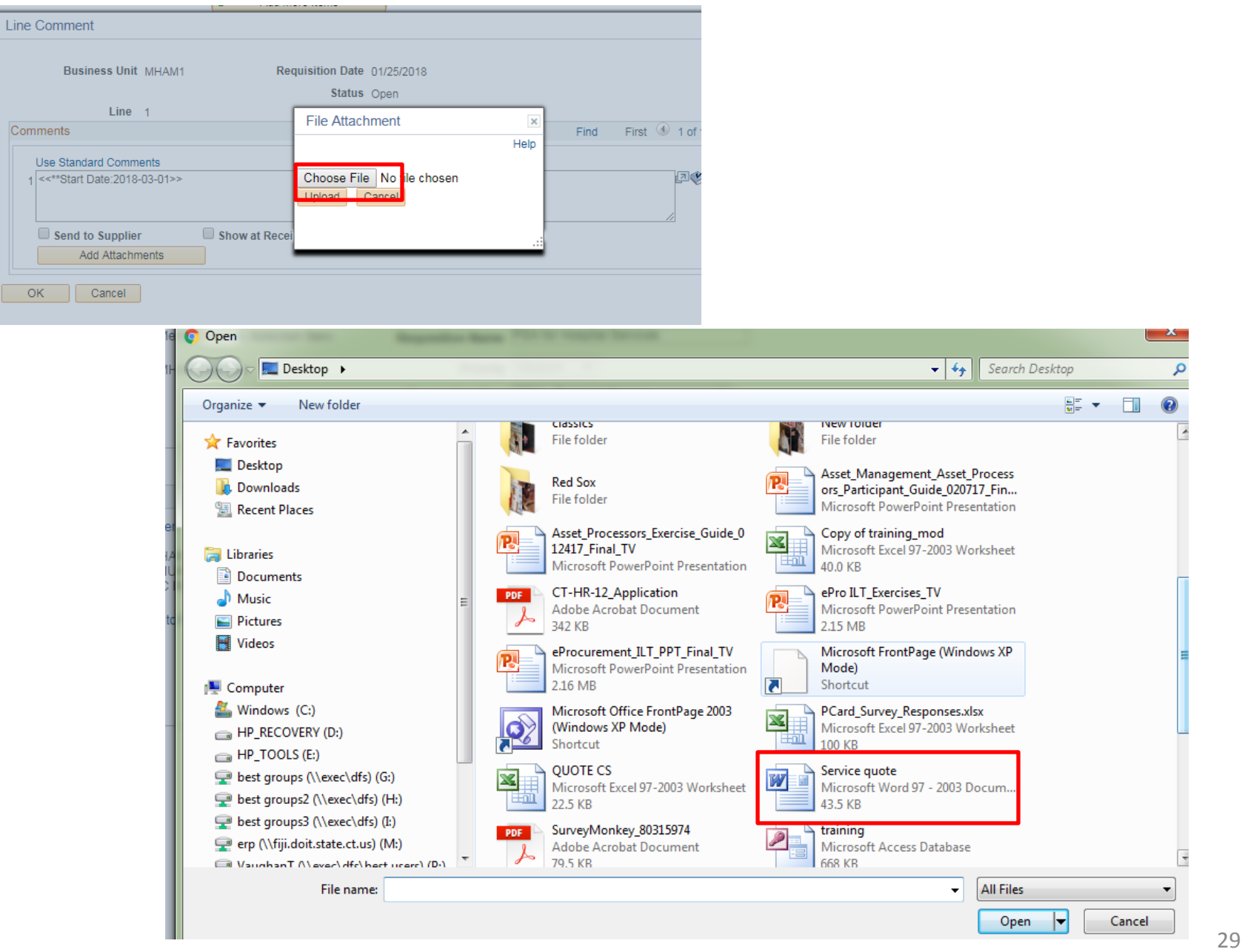

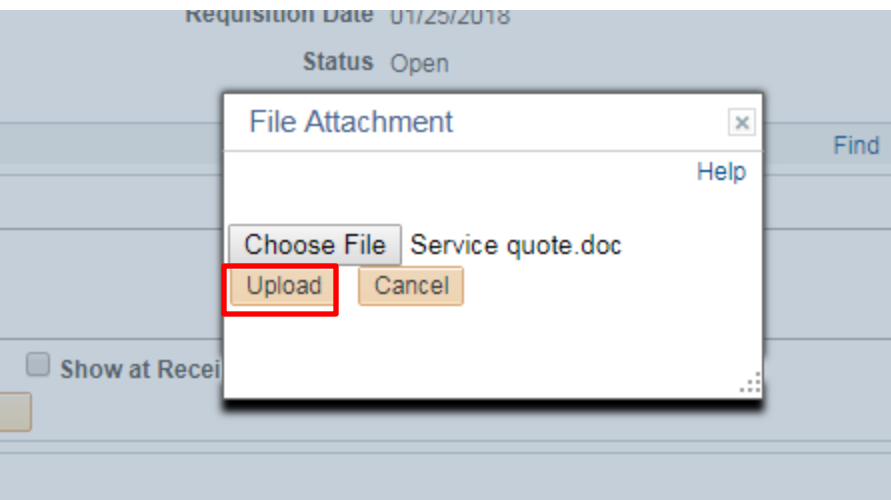

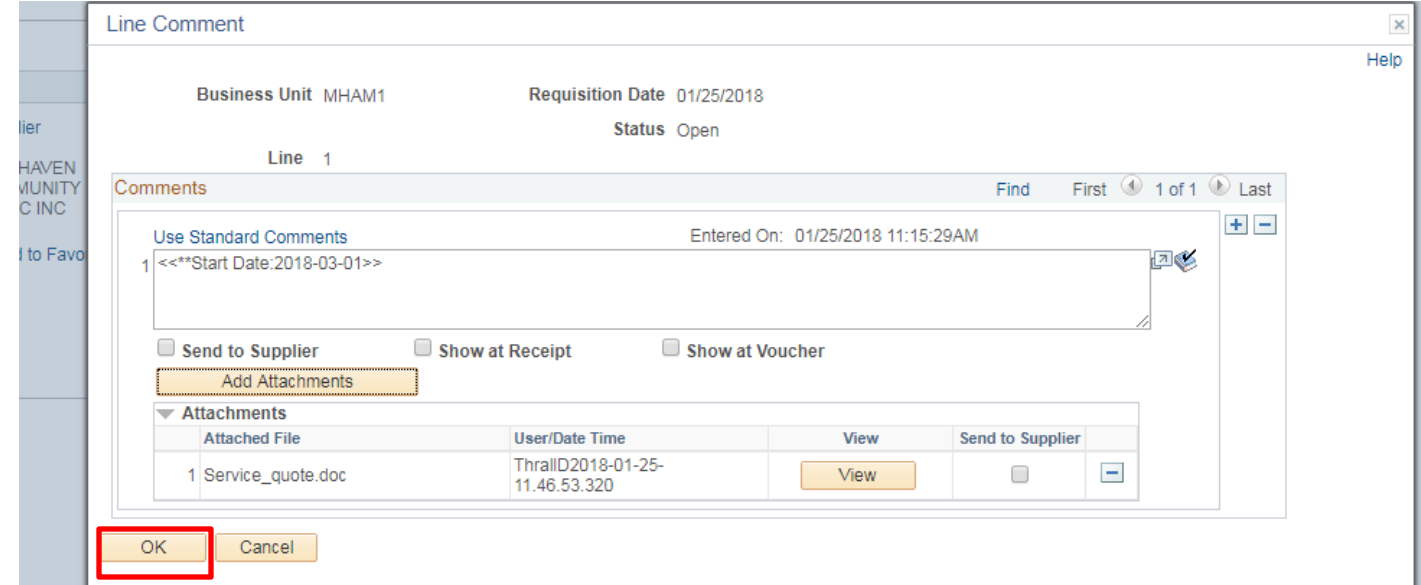

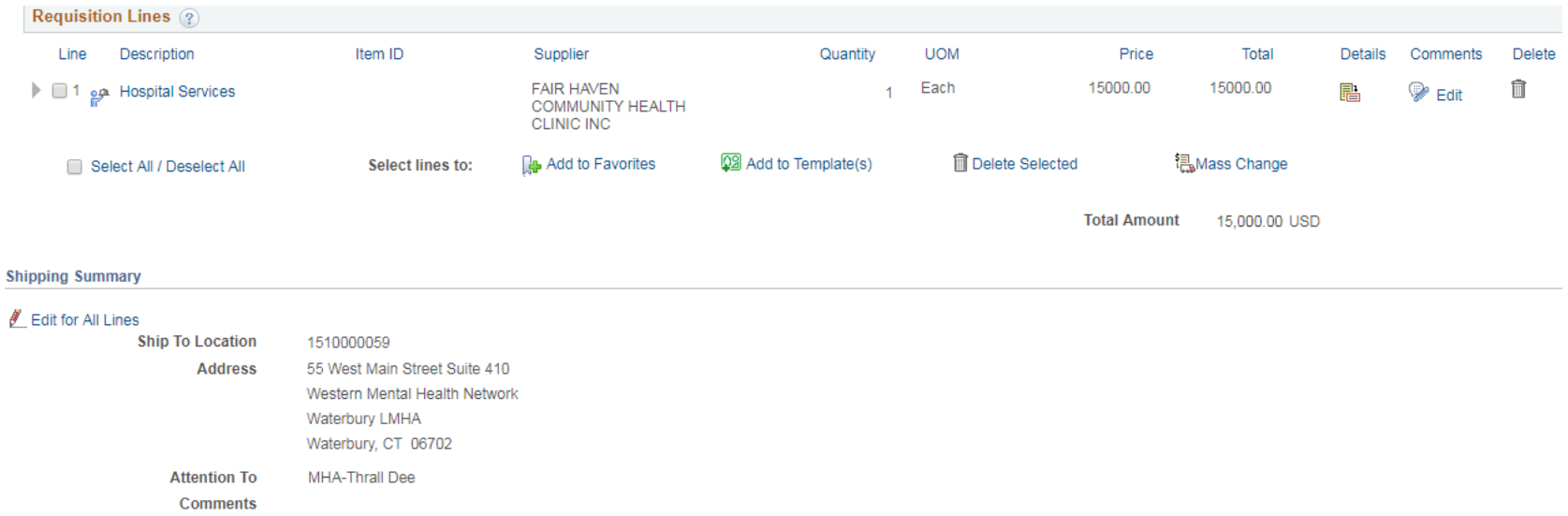

#### **Requisition Comments and Attachments**

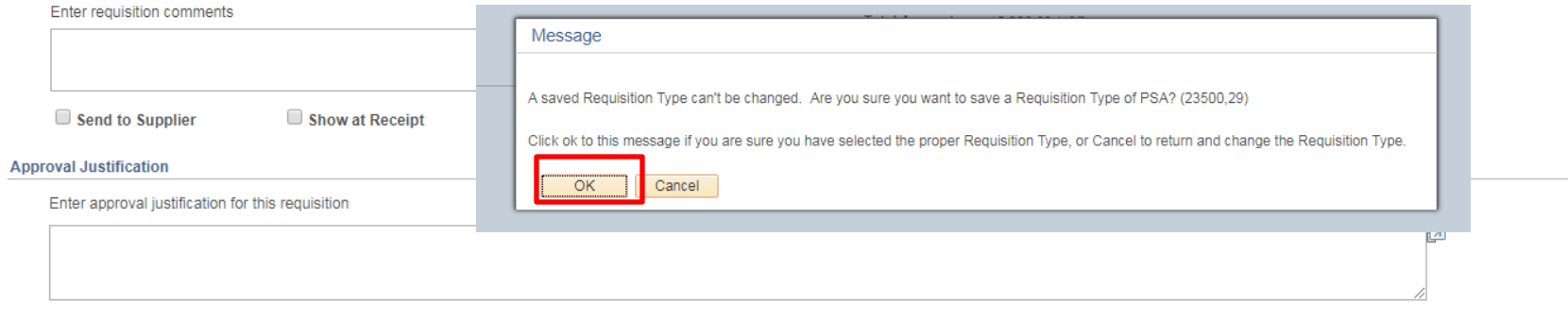

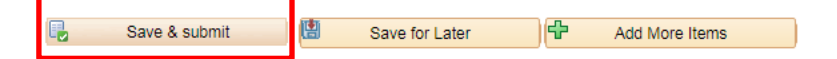

### Confirmation

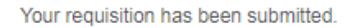

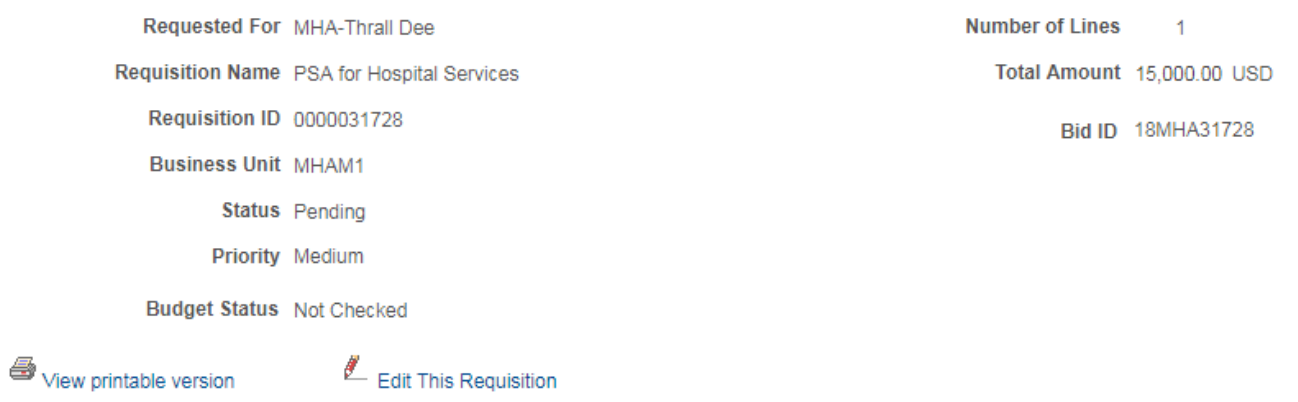

### **Agency PSA\_POS Approval**

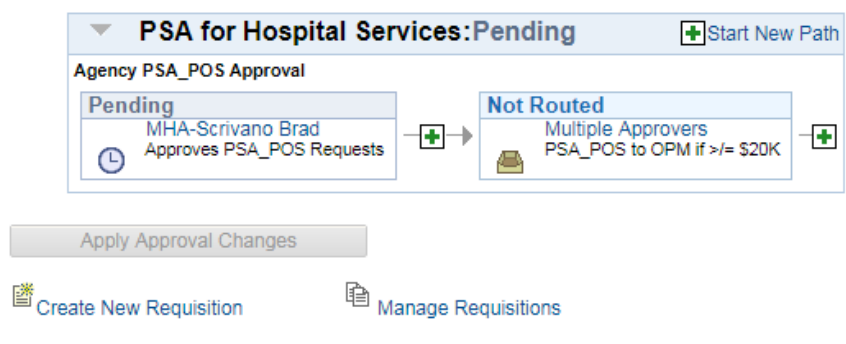

# **Manage Requisitions Page**

## **Search defaults to previous week, but all search fields are editable.**<br>Manage Requisitions

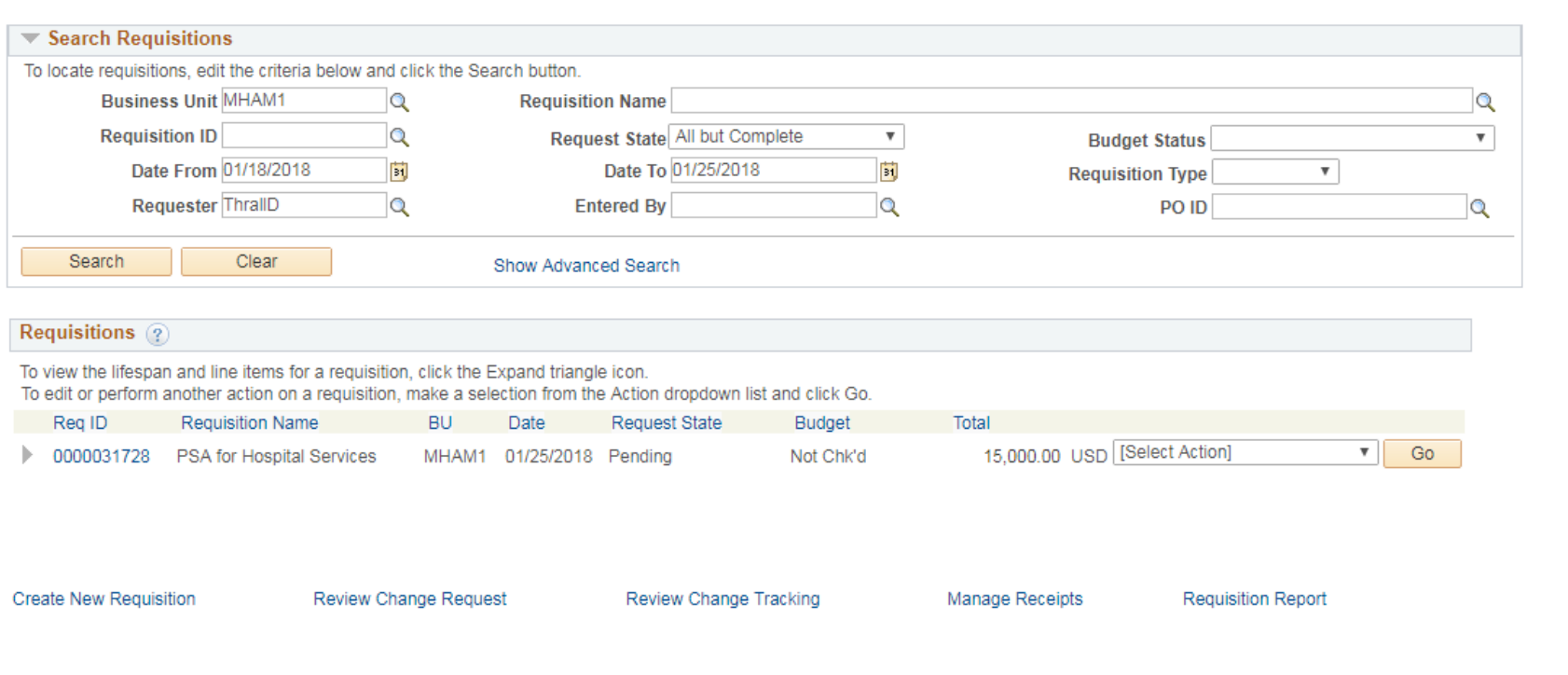

### **Find appropriate req, select action, click Go**

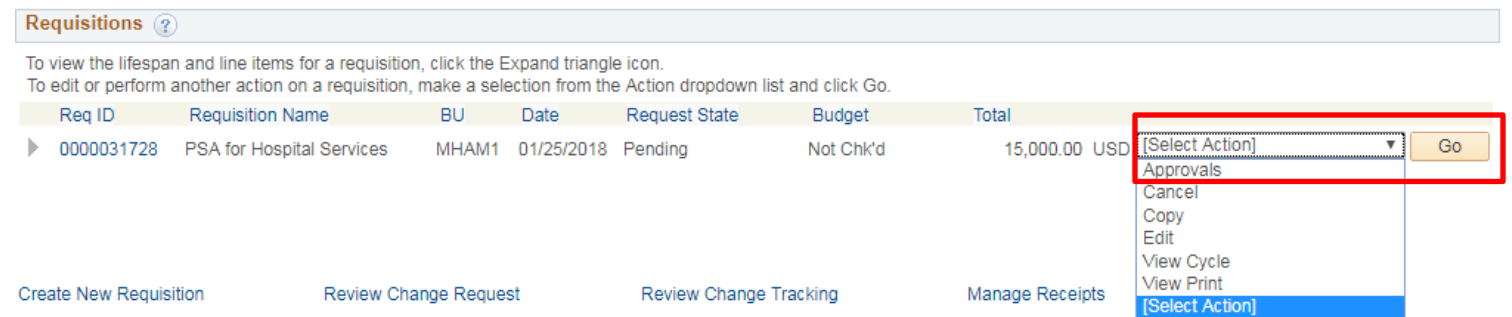

### **Approval Status displays exactly where the req is in the workflow**

**Approval Status** 

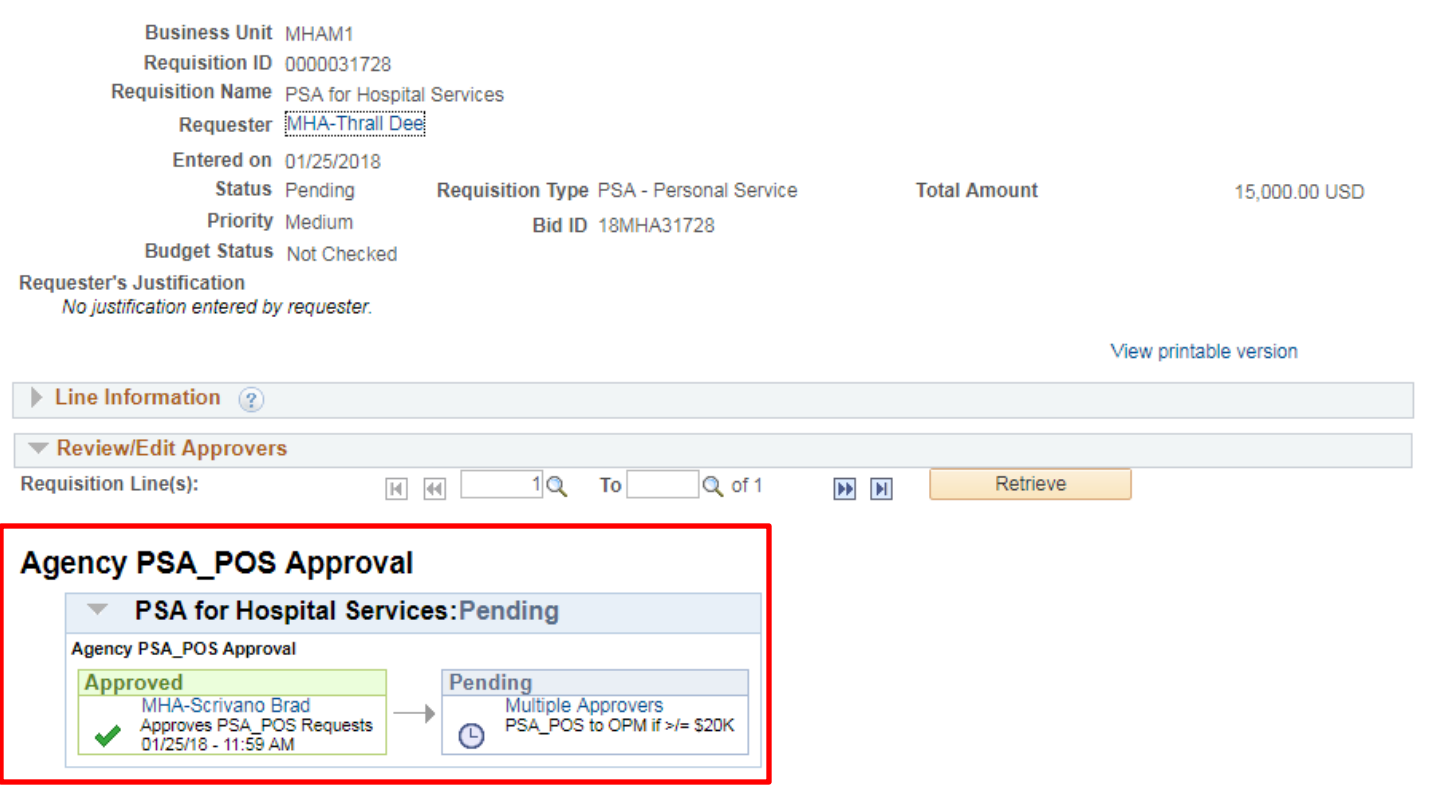

Return to Manage Requisitions

### **Use Manage Requisitions to access requisitions you want to edit.**

### **Manage Requisitions**

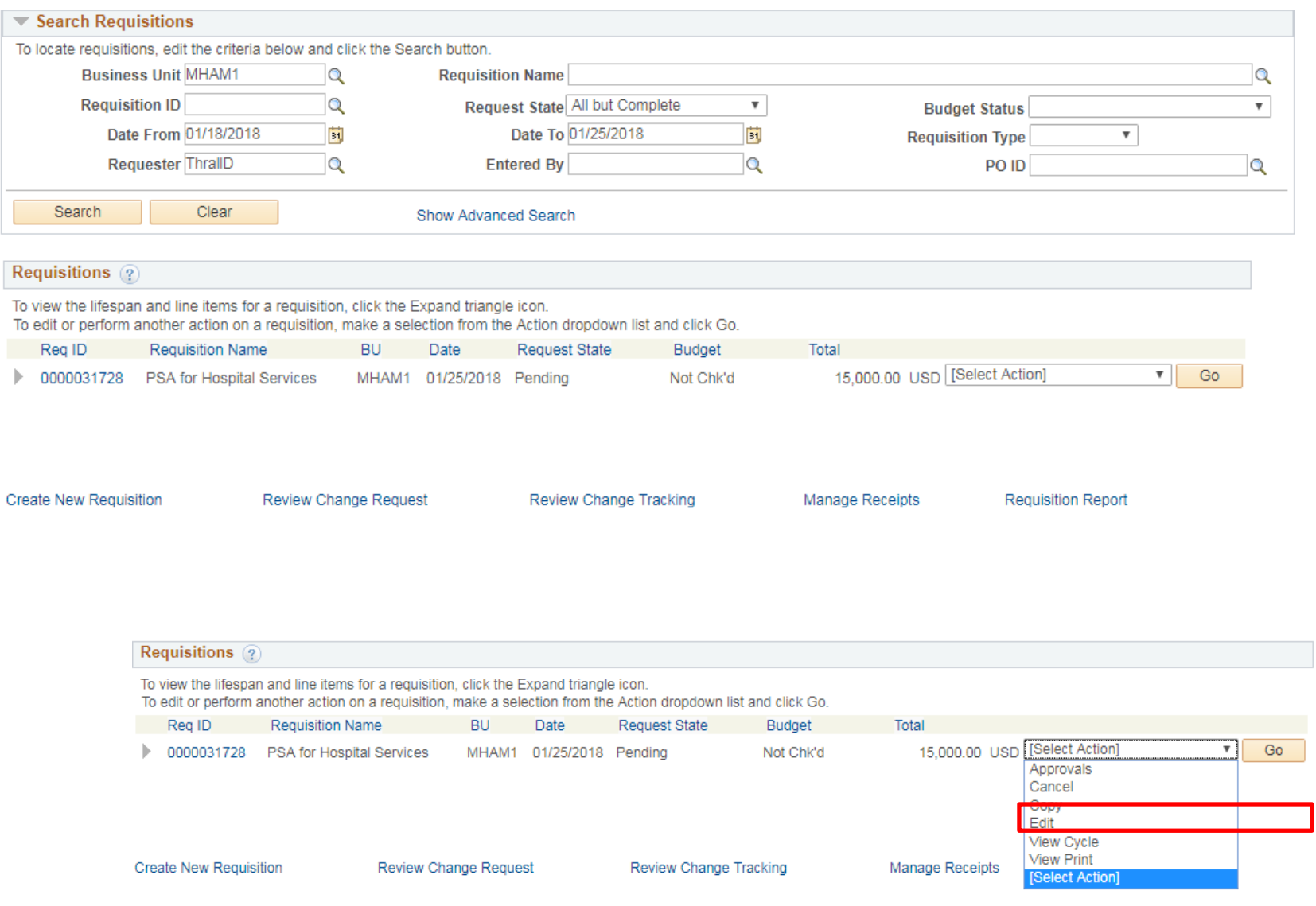

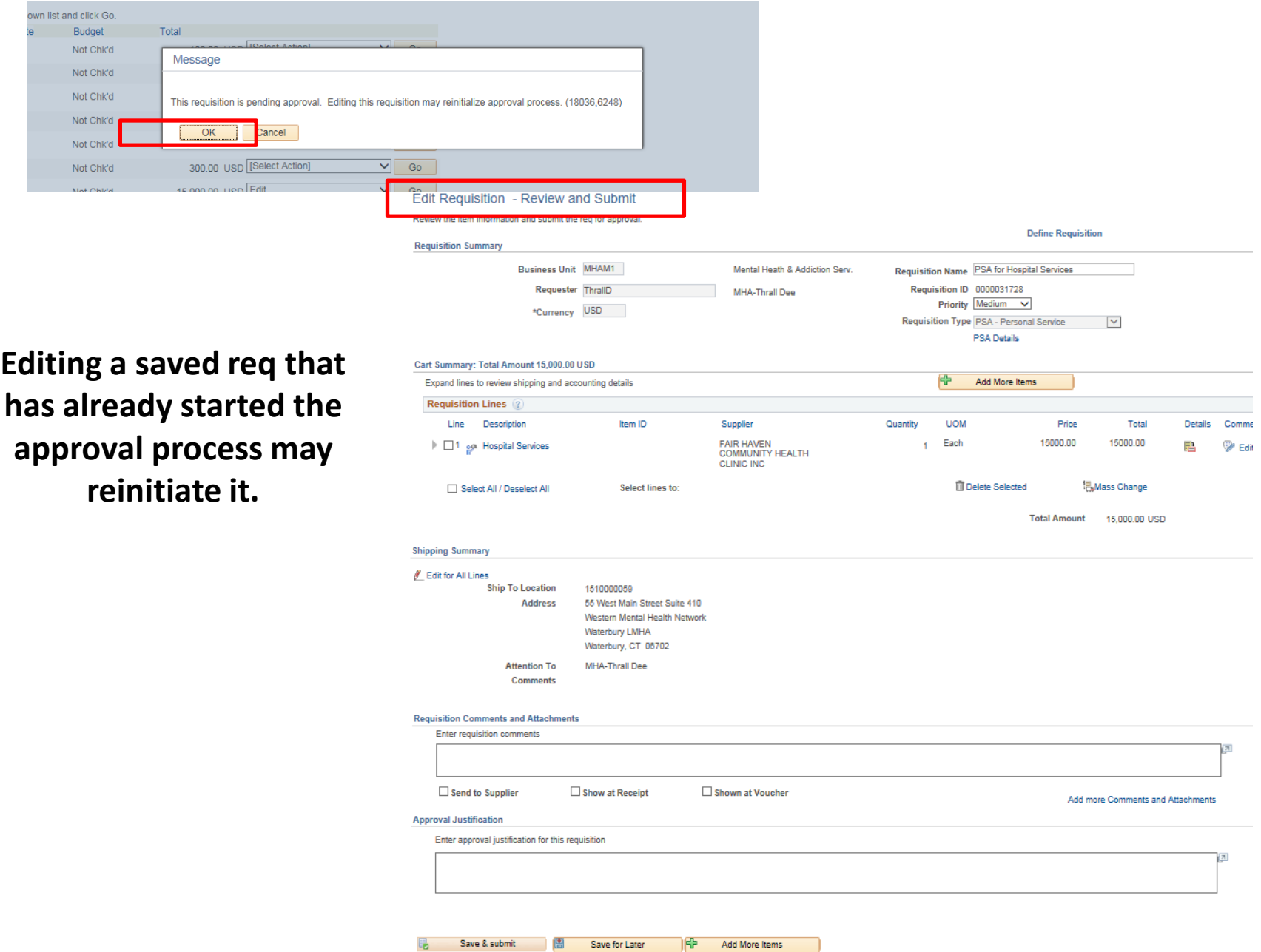

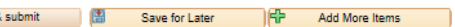

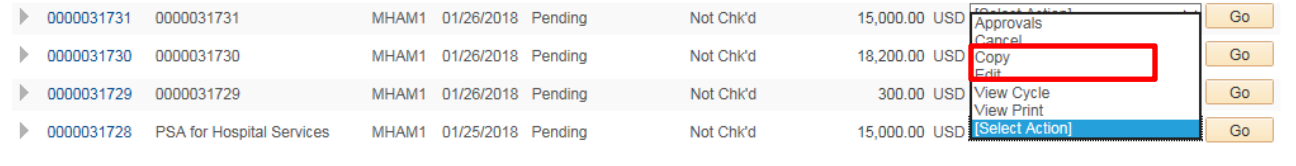

Review Change Tracking

**Manage Receipts** 

### **Reqs can be copied (and then edited) in any status.**

#### Checkout - Review and Submit

Review Change Request

**Create New Requisition** 

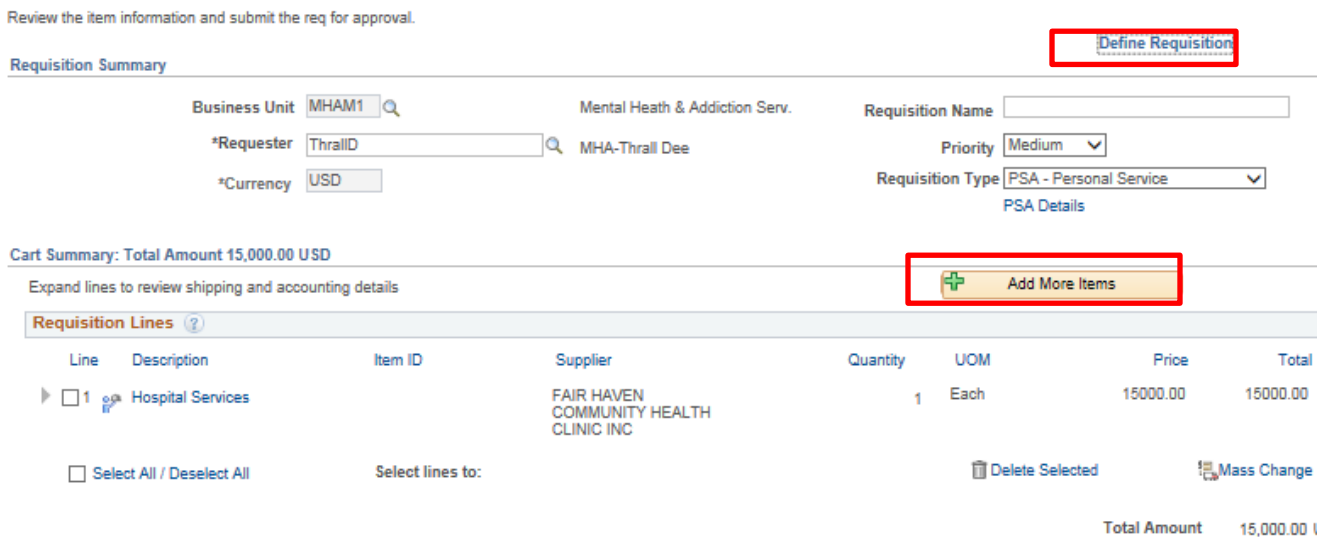

**Requisition Report** 

#### **Shipping Summary**

#### Edit for All Lines

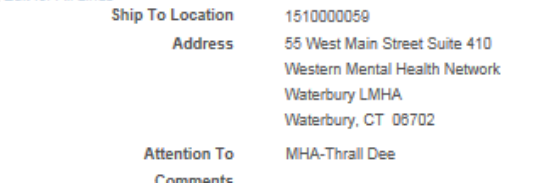

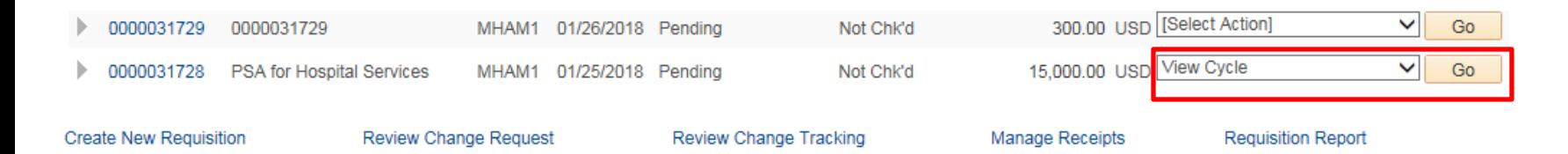

### **Click the activated icon to get more information.**

Requisition Cycle for: **MHA-Thrall Dee** 

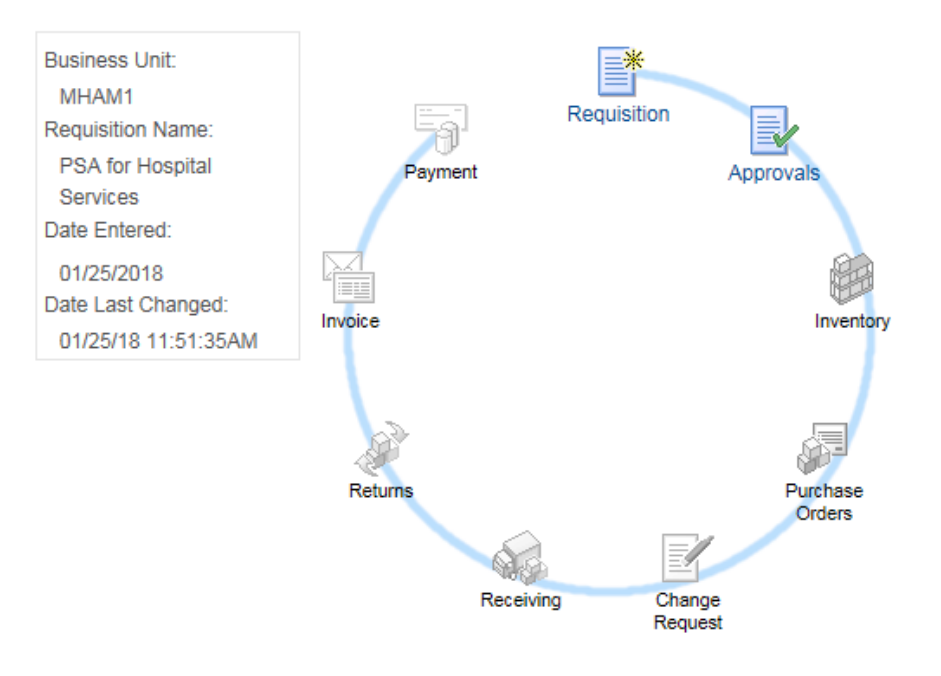

- **The req Life Cycle may also be accessed by clicking the arrow to the left of the Req ID**
- **This is also where Req lines may be cancelled**

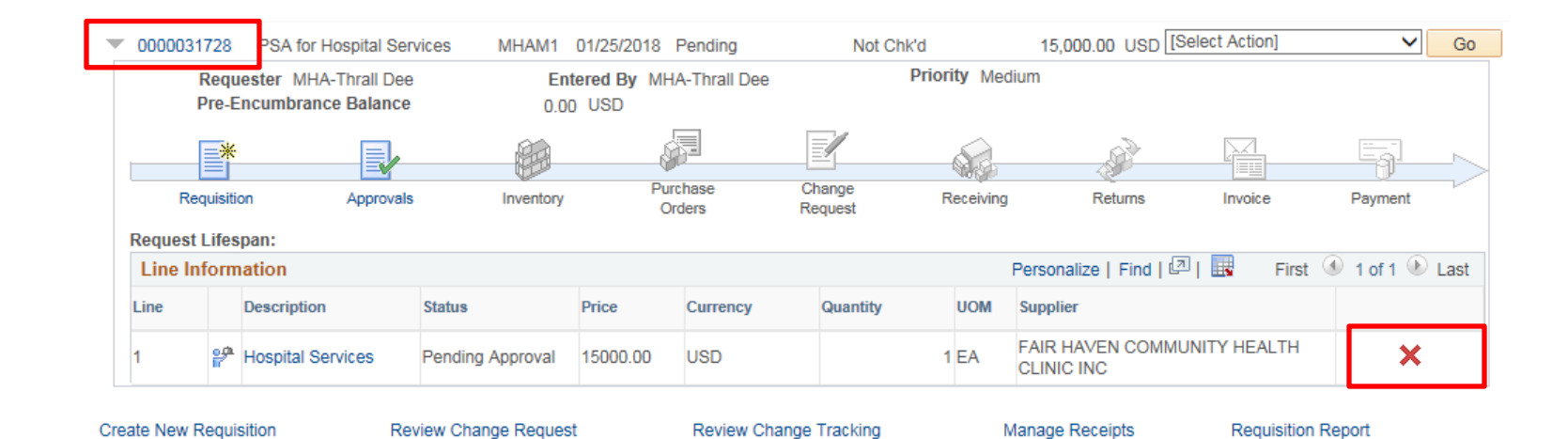

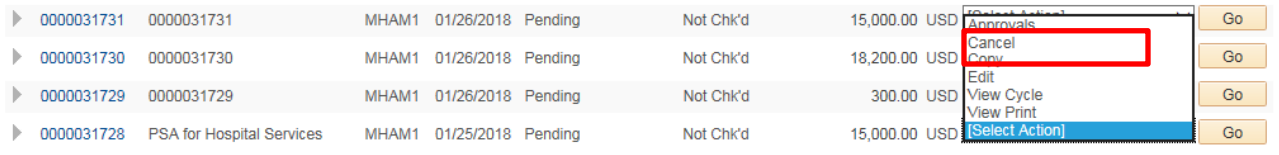

**Create New Requisition** 

Review Change Request Review Change Tracking **Manage Receipts** 

**Requisition Report** 

#### **Requisition Details for: MHA-Thrall Dee Business Unit MHAM1** Date 01/31/2018 Requisition ID 0000031735 Status Pending Requisition Name PSA for Hospital Services 15,000.00 USD **Total Line Details Item Description** Price Line **Status** Qty **Total** 1 Hospital Services Pending Approval 15,000.00000 Each 1.0000 15000.00 **Cancel Requisition** Return to Manage Requisitions

### **Requisitions** 2

To view the lifespan and line items for a requisition, click the Expand triangle icon. To edit or perform another action on a requisition, make a selection from the Action dropdown list and click Go.

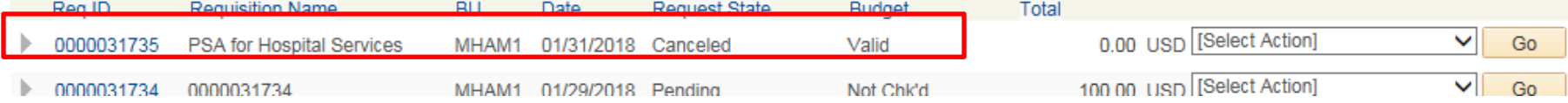

**Cancel reqs from the Manage Reqs page. The status will change immediately. Budget check will run also.**

## **Requisition Approvals**

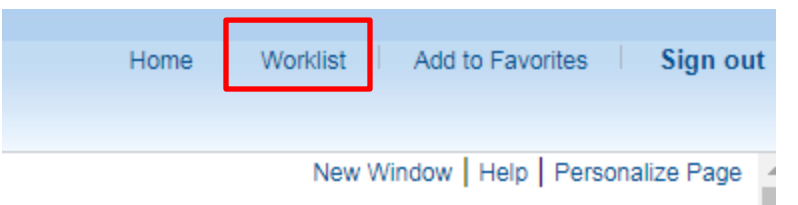

- **The Worklist is available on the Home page**
- **Click the link of the req to approve.**
- **Worklist columns can be sorted**

Requisition, 2557562, STATE, 2012-

#### Worklist

Worklist for ScrivanoB: MHA-Scrivano Brad

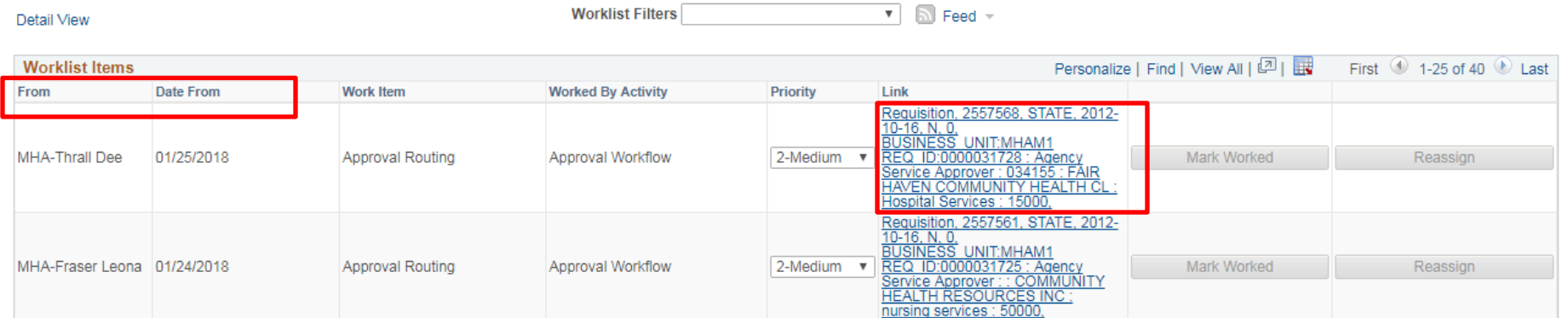

**Requisition Approval** 

**Business Unit MHAM1** Requisition ID 0000031728 Requisition Name PSA for Hospital Services Requester MHA-Thrall Dee Entered on 01/25/2018 Status Pending Requisition Type PSA - Personal Service **Total Amount** 15,000.00 USD Priority Medium **Bid ID 18MHA31728 Budget Status** Not Checked **Requester's Justification** No justification entered by requester. View printable version Edit Requisition  $\blacktriangledown$  Line Information (?) **Line Information** Personalize | Find | 2 First 1 of 1 2 Last Requester's Line **Item Description Supplier Name** Quantity **UOM** Price Comments **FAIR HAVEN**  $\circledcirc$ 1<sup>24</sup> Hospital Services  $\Box$ **COMMUNITY HEALTH** 1.0000 EA 15000.00000 USD **CLINIC INC** Select All / Deselect All L View Line Details Review/Edit Approvers **Requisition Line(s):**  $\boxed{|\mathbf{q}|}$  $1$   $\alpha$  To  $Q_{\rm o}$  of 1  $\overline{M}$ Retrieve

#### **Agency PSA\_POS Approval**

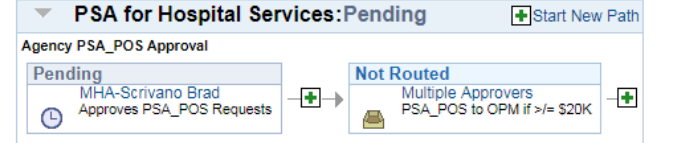

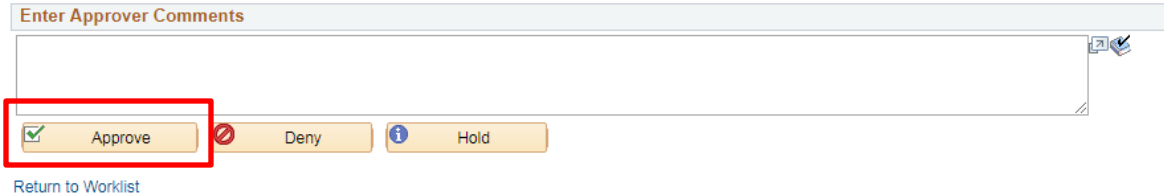

#### **Requisition Approval**

Confirmation

PSA for Hospital Services has been routed for further approval.

#### **Review/Edit Approvers**

### **Agency PSA\_POS Approval**

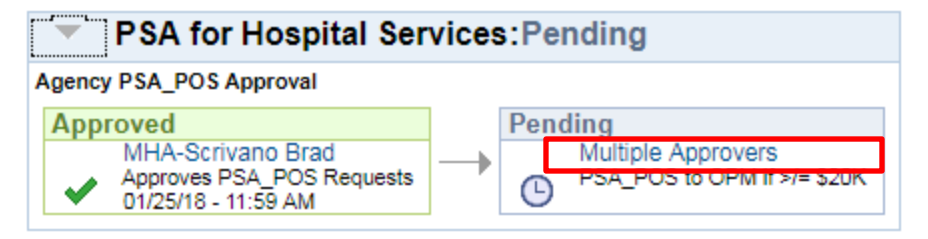

**Return to Worklist** 

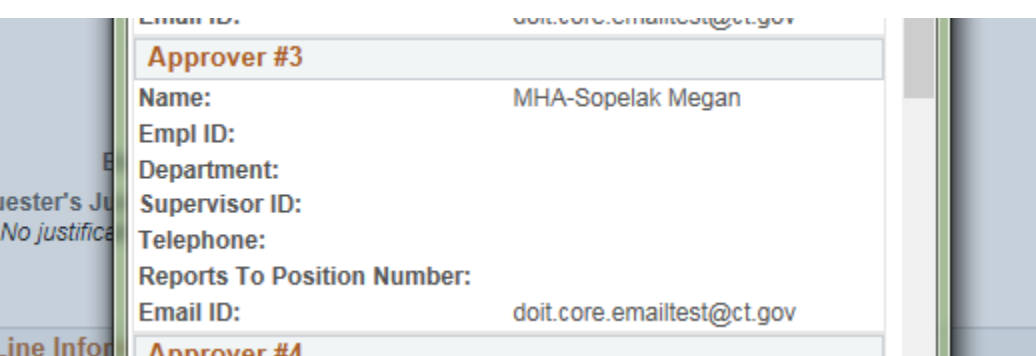

- **Action is date and time stamped, and sent to the Worklist of the next approver(s).**
- **Click the Multiple Approvers link to see who has been set up to perform the next approval**

#### Worklist

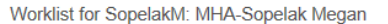

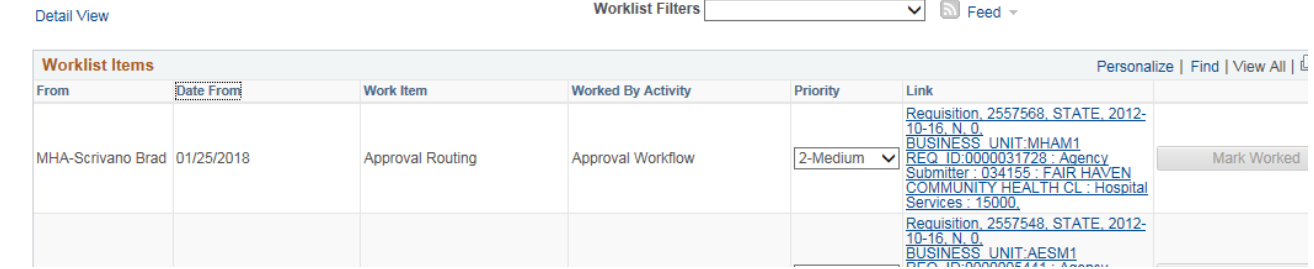

#### **Requisition Approval**

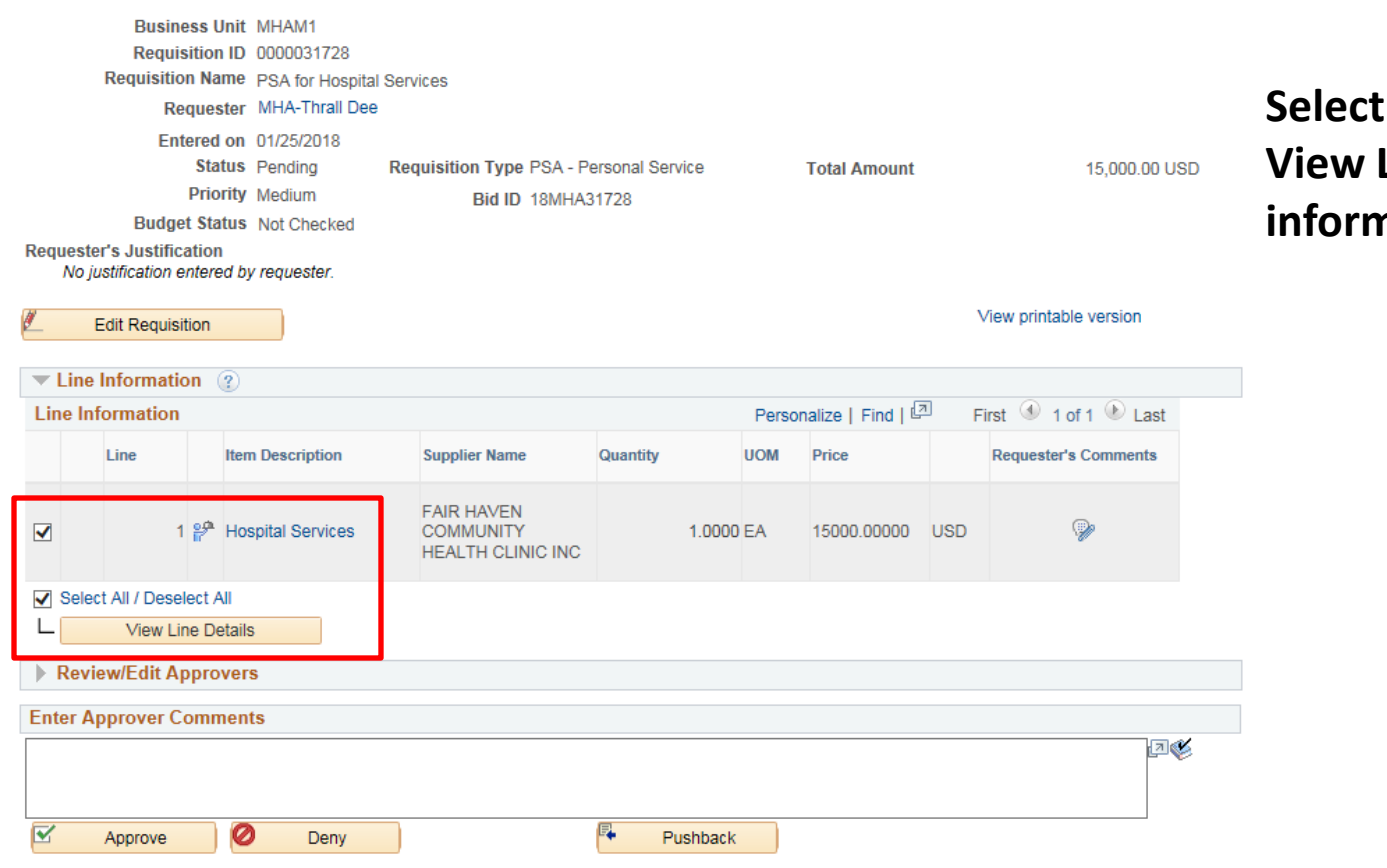

### **the lines, then click Line Details to see more ination on the req**

### **A new window opens**

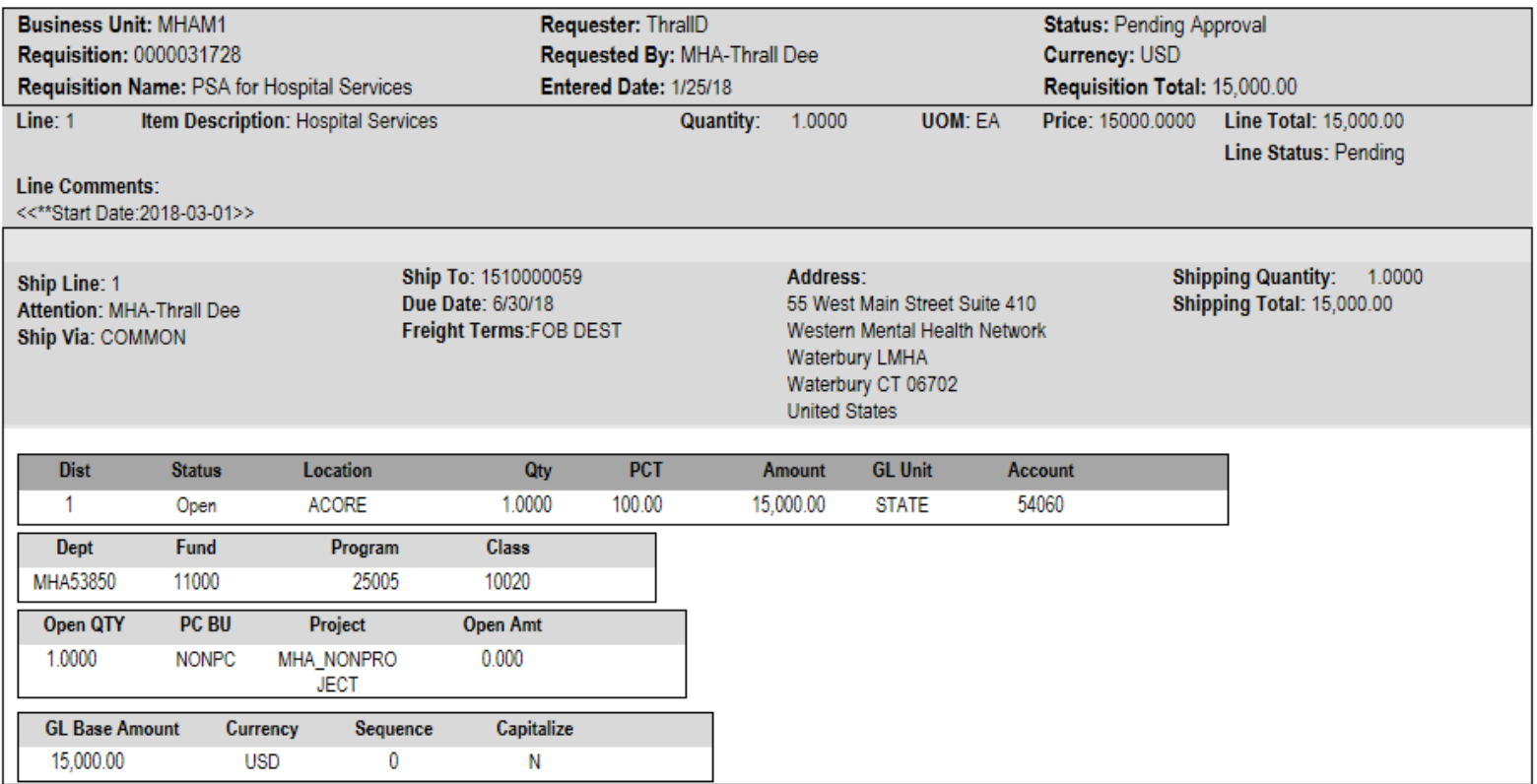

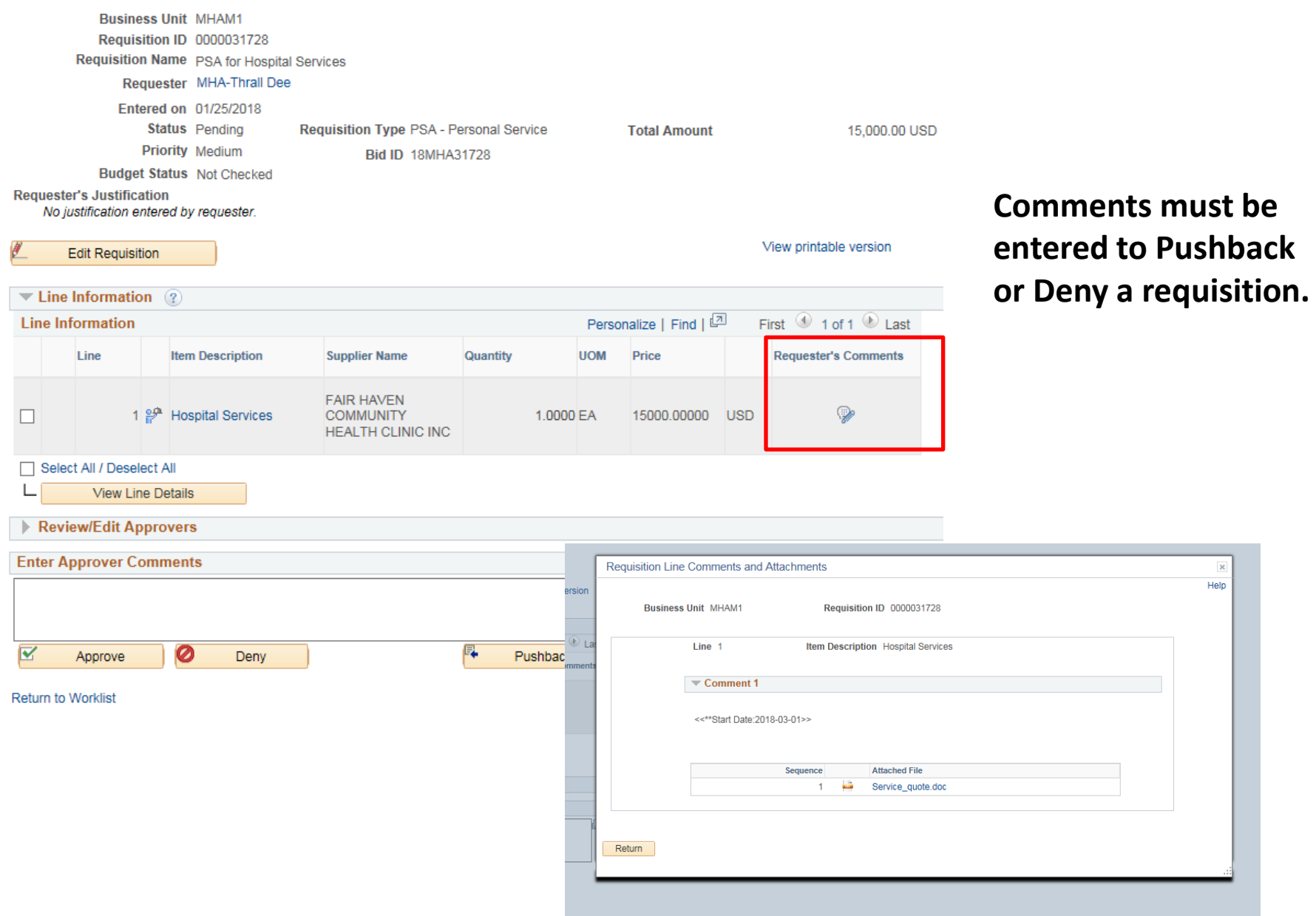

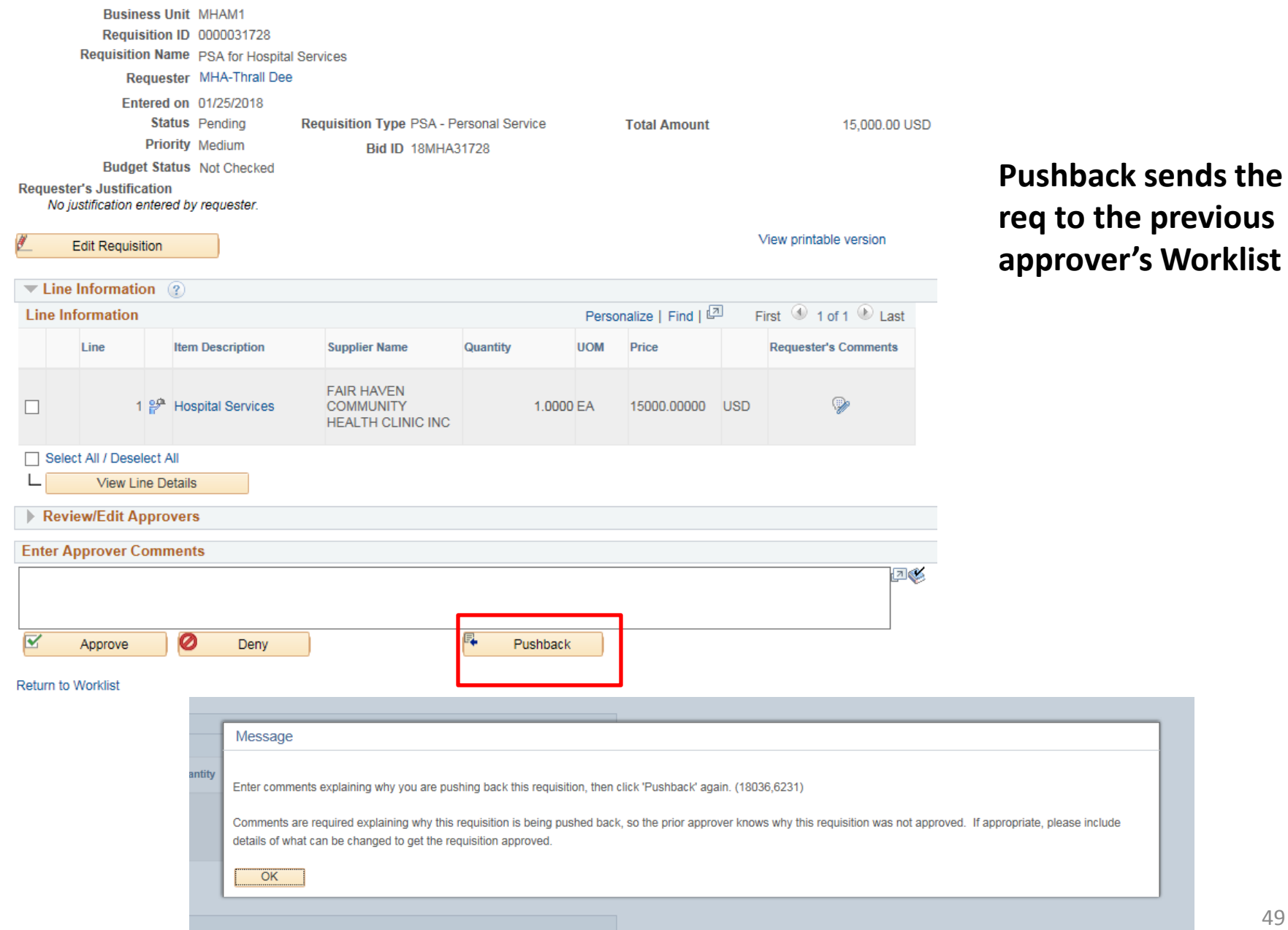

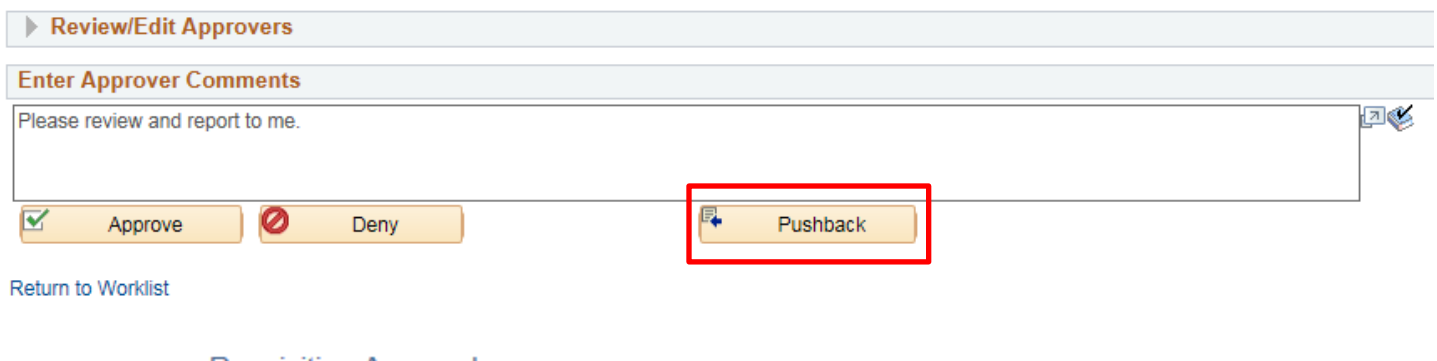

**Requisition Approval** 

Confirmation

**EXECUTE:** PSA for Hospital Services has been pushed back to the previous approver.

#### **Review/Edit Approvers**

### **Agency PSA\_POS Approval**

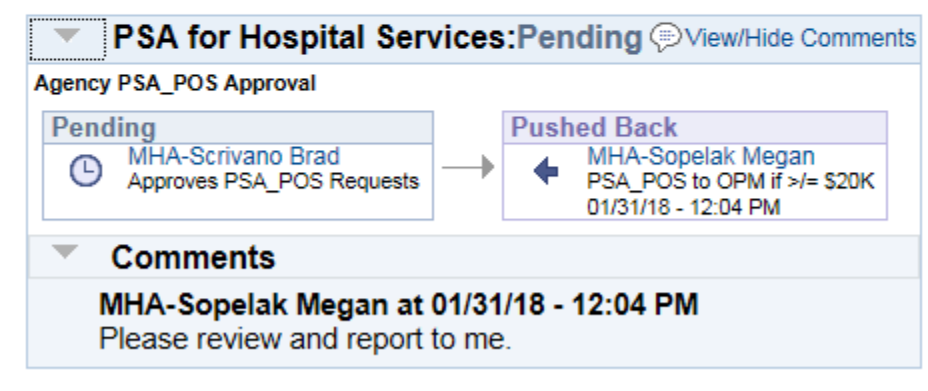

**Return to Worklist** 

#### Worklist

Ģ

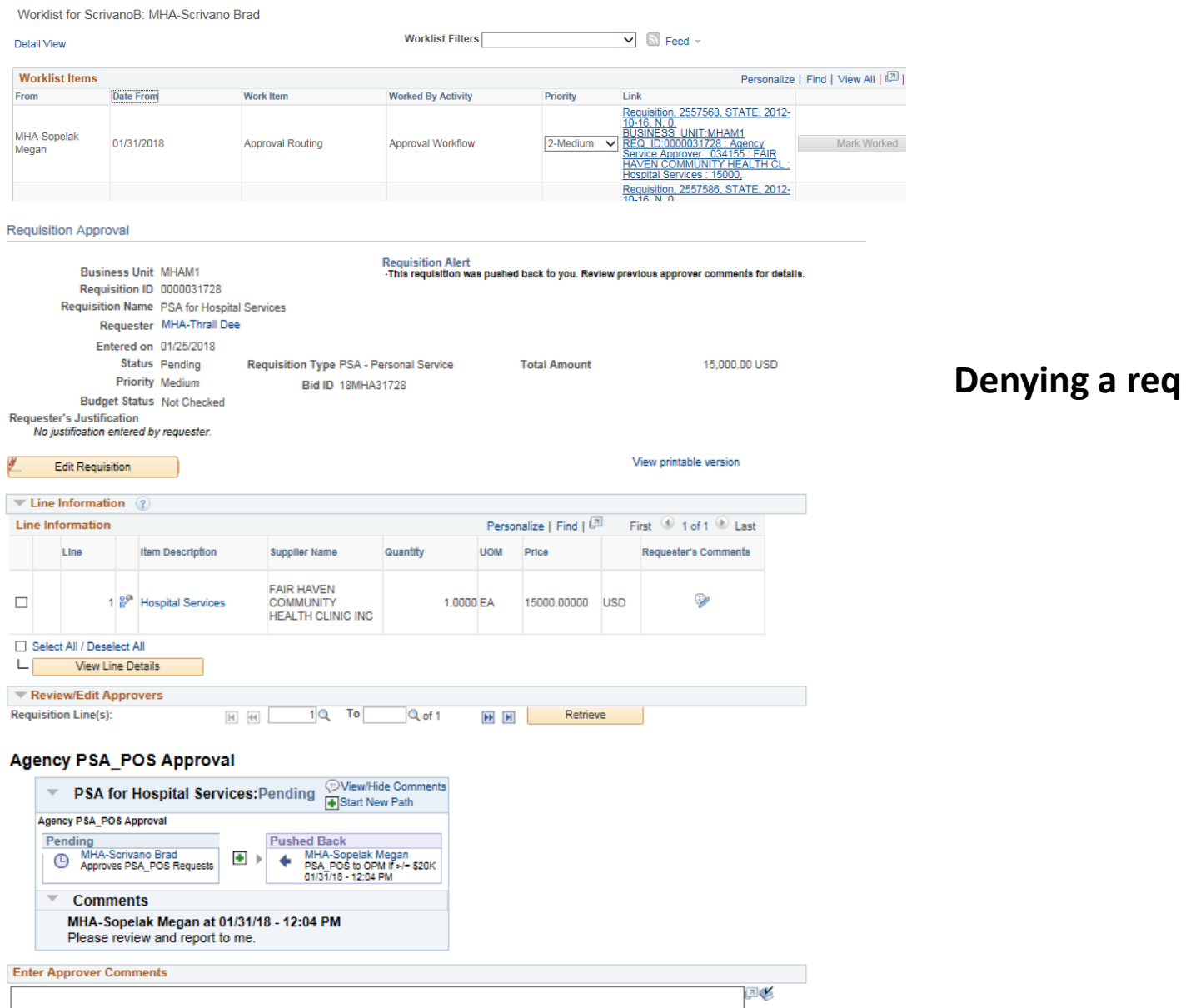

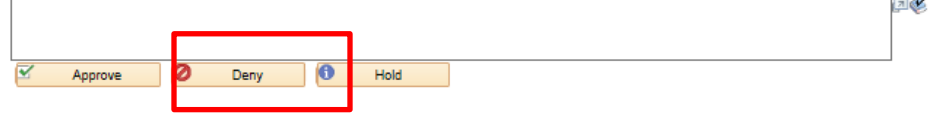

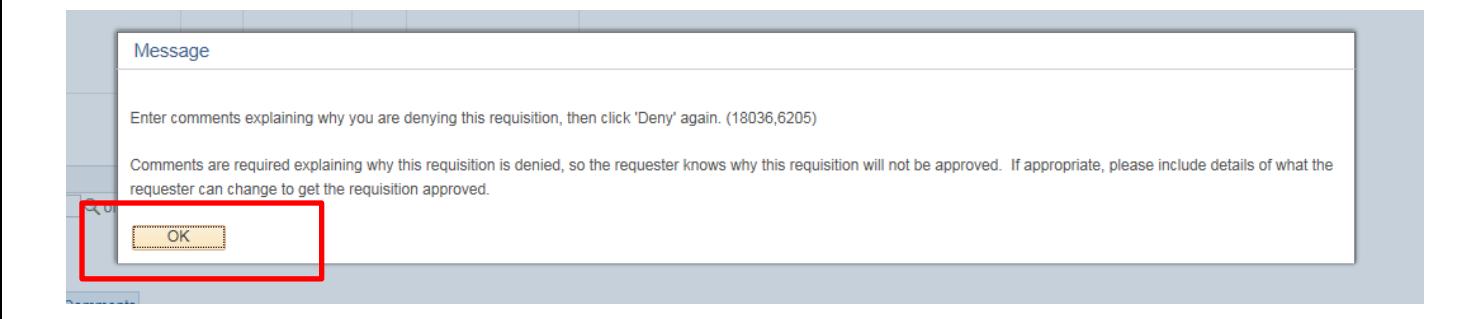

#### **Agency PSA\_POS Approval**

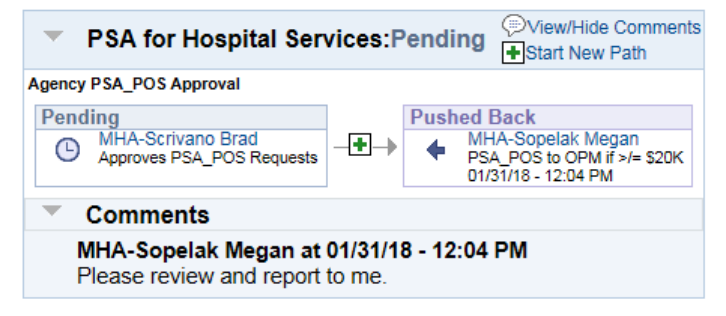

#### **Enter Approver Comments** Fø After a discussion with M. Sopelak, it was decided this is not the proper time to engage these services.  $\overline{\mathbf{v}}$ 0 0 Approve Deny Hold Return to Worklist

**Requisition Approval** 

Confirmation

Ø PSA for Hospital Services has been denied.

**Review/Edit Approvers** 

#### **Agency PSA\_POS Approval**

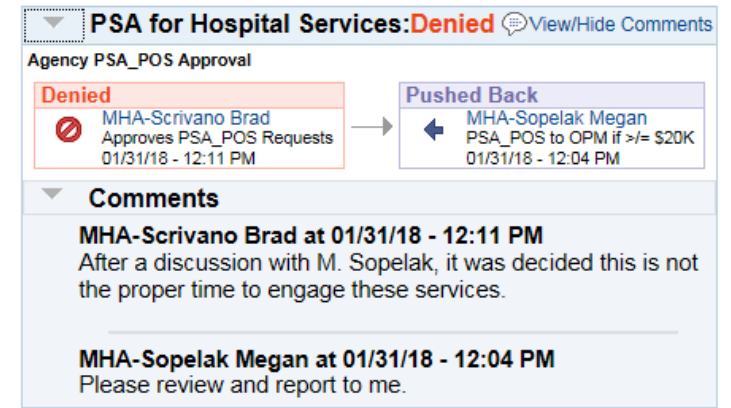

**Return to Worklist** 

#### Worklist

Worklist for ThrallD: MHA-Thrall Dee

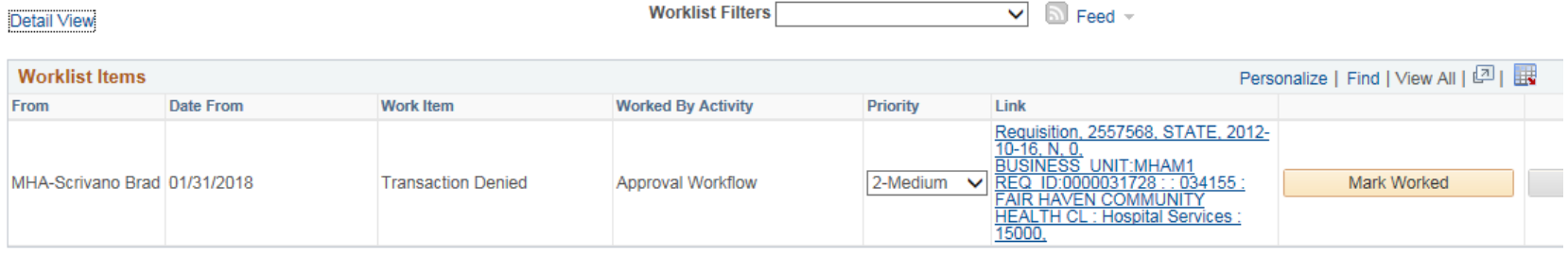

### **Denying a req sends it back to the Requester who can edit it for resubmittal or cancel**

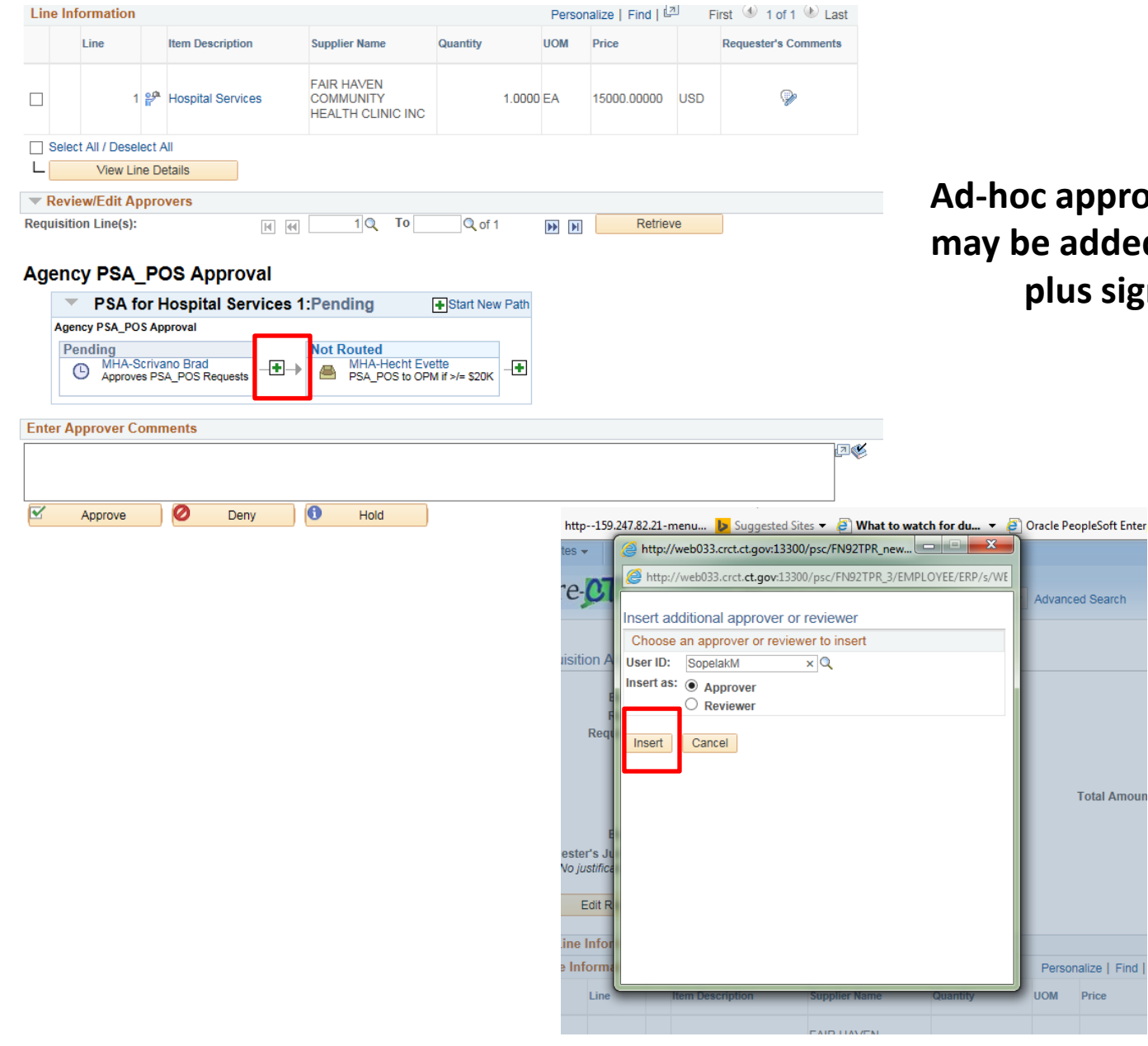

### **Ad-hoc approvers and reviewers may be added wherever a green plus sign is displayed**

Advanced Search

**Total Amoun** 

Personalize | Find UOM Price

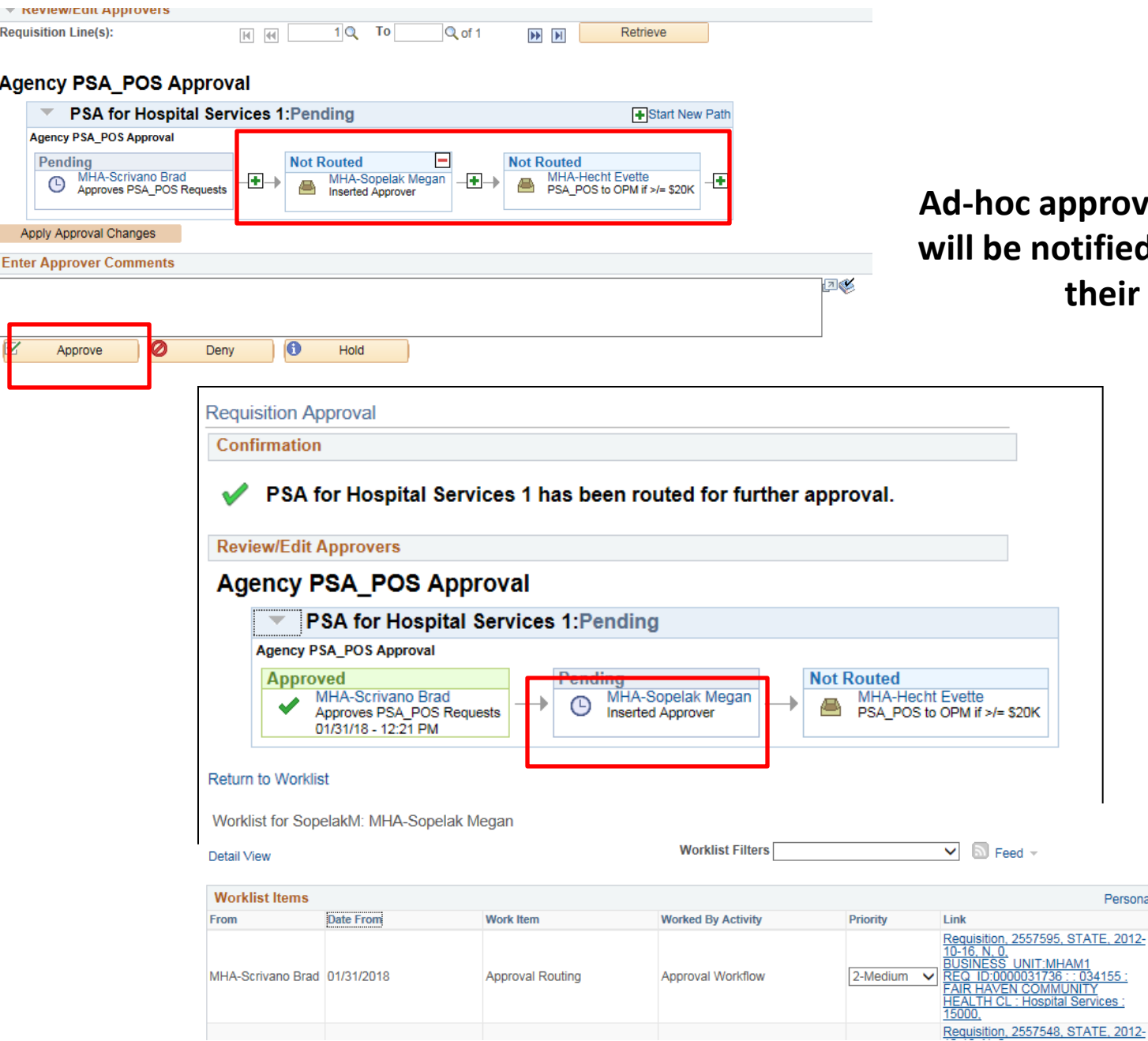

approvers and reviewers **will be notified by email to go to their Worklist**

Persona

034155 INITY

55